Dell Latitude E6330 Ägarens handbok

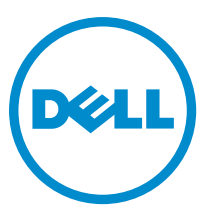

Regleringsmodell: P19S Regleringstyp: P19S001

# Upplysningar och varningar

Ø OBS: Ger viktig information som kan hjälpa dig att få ut mer av datorn.

CAUTION: VIKTIGT! Indikerar risk för skada på maskinvaran eller förlust av data, samt ger information om hur du undviker problemet.

VARNING: En varning signalerar risk för egendomsskada, personskada eller dödsfall. Λ

#### **©** 2013 Dell Inc. Med ensamrätt.

Varumärken som används i denna text: Dell™, Dell-logotypen, Dell Boomi™, Dell Precision™ , OptiPlex™, Latitude™, PowerEdge™, PowerVault™, PowerConnect™, OpenManage™, EqualLogic™, Compellent™, KACE™, FlexAddress™, Force10™, Venue™ och Vostro™ är varumärken som tillhör Dell Inc. Intel®, Pentium®, Xeon®, Core® och Celeron® är registrerade varumärken som tillhör Intel Corporation i USA och andra länder. AMD® är ett registrerat varumärke och AMD Opteron™, AMD Phenom™ och AMD Sempron™ är varumärken som tillhör Advanced Micro Devices, Inc. Microsoft®, Windows®, Windows Server®, Internet Explorer®, MS-DOS®, Windows Vista® och Active Directory® är antingen varumärken eller registrerade varumärken som tillhör Microsoft Corporation i USA och/eller andra länder. Red Hat® och Red Hat® Enterprise Linux® är registrerade varumärken som tillhör Red Hat, Inc. i USA och/eller andra länder. Novell® och SUSE® är registrerade varumärken som tillhör Novell Inc. i USA och andra länder. Oracle® är ett registrerat varumärke som tillhör Oracle Corporation och/eller dess dotterbolag. Citrix®, Xen®, XenServer® och XenMotion® är antingen varumärken eller registrerade varumärken som tillhör Citrix Systems, Inc. i USA och/eller andra länder. VMware®, vMotion®, vCenter®, vCenter SRM™ och vSphere® är registrerade varumärken eller varumärken som tillhör VMware, Inc. i USA och/eller andra länder. IBM® är ett registrerat varumärke som tillhör International Business Machines Corporation.

2014 - 01

Rev. A03

# Innehåll

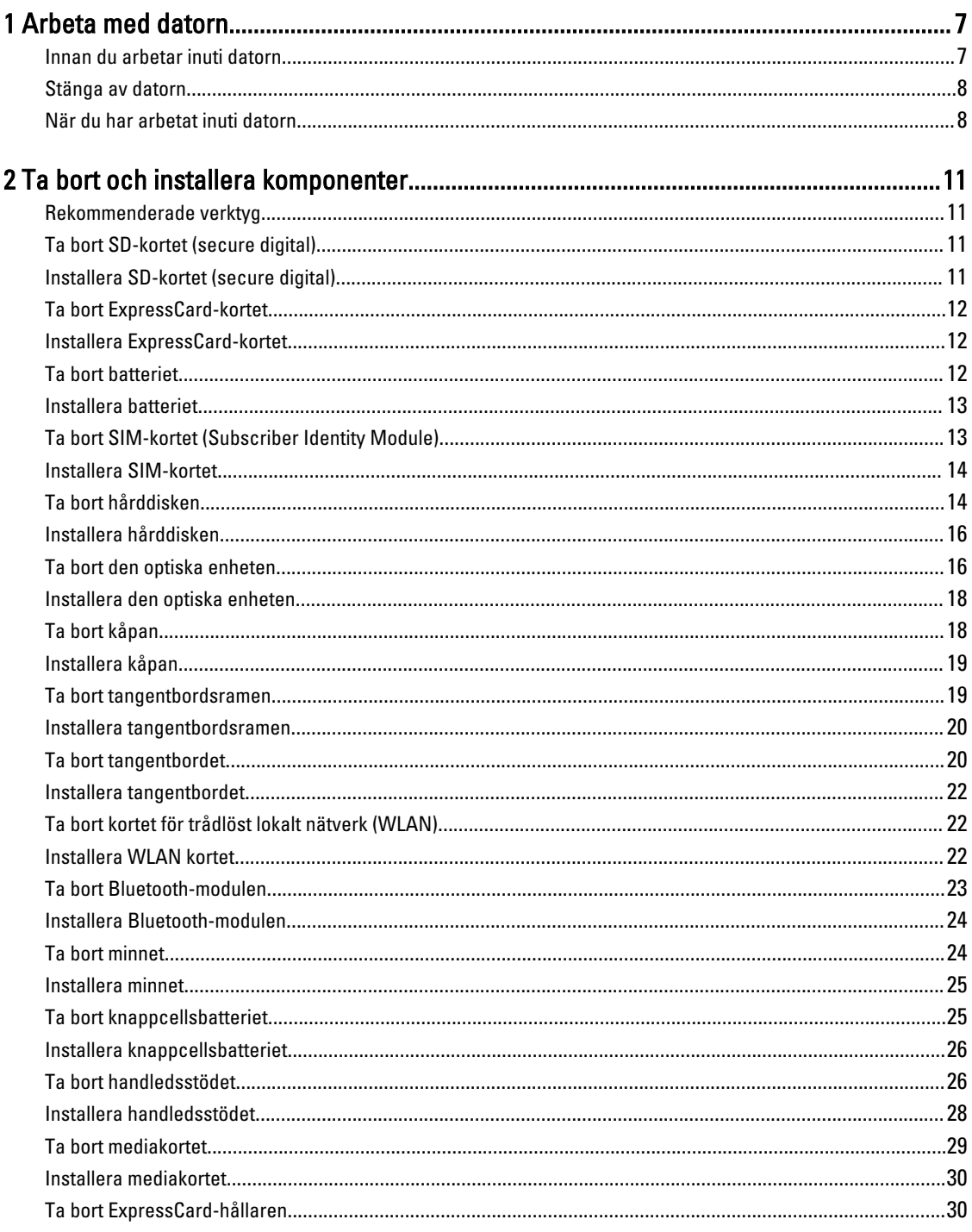

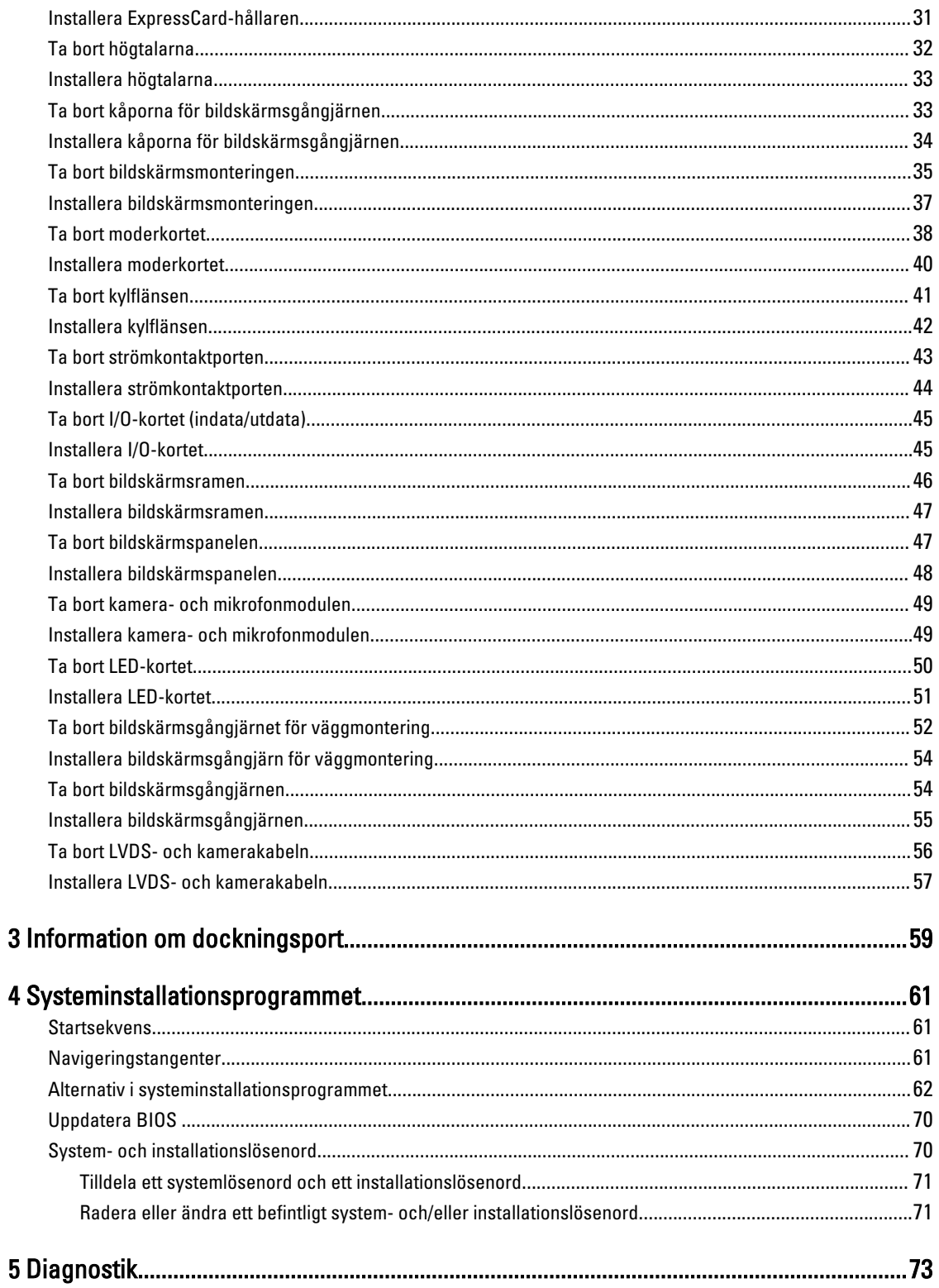

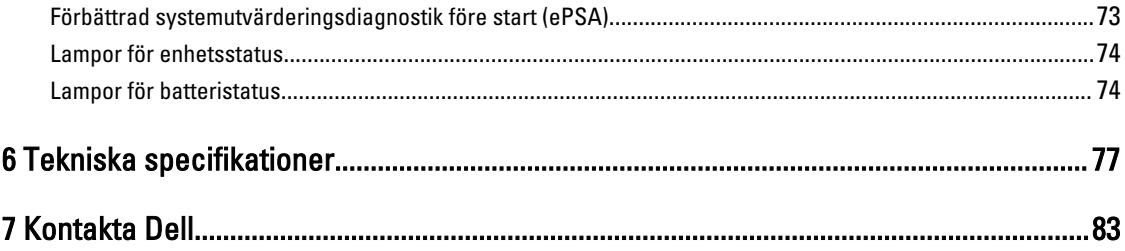

# <span id="page-6-0"></span>Arbeta med datorn

## Innan du arbetar inuti datorn

Följ säkerhetsanvisningarna nedan för att skydda dig och datorn mot potentiella skador. Om inget annat anges förutsätts i varje procedur i det här dokumentet att följande villkor har uppfyllts:

- Du har läst säkerhetsinformationen som medföljde datorn.
- En komponent kan ersättas eller om du köper den separat monteras i omvänd ordning jämfört med borttagningsproceduren.

VARNING: Innan du utför något arbete inuti datorn ska du läsa säkerhetsanvisningarna som medföljde datorn. Mer säkerhetsinformation finns på hemsidan för regelefterlevnad på www.dell.com/regulatory\_compliance .

CAUTION: Många reparationer får endast utföras av behörig tekniker. Du bör bara utföra felsökning och enkla reparationer som beskrivs i produktdokumentationen eller instruerats av supportteamet online eller per telefon. Skada som uppstår p.g.a. service som inte godkänts av Dell täcks inte av garantin. Läs och följ säkerhetsanvisningarna som medföljer produkten.

CAUTION: Undvik elektrostatiska urladdningar genom att jorda dig själv. Använd ett antistatarmband eller vidrör en omålad metallyta (till exempel en kontakt på datorns baksida) med jämna mellanrum.

CAUTION: Hantera komponenter och kort varsamt. Rör inte komponenterna eller kontakterna på ett kort. Håll kortet i kanterna eller i metallfästet. Håll alltid en komponent, t.ex. en processor, i kanten och aldrig i stiften.

CAUTION: När du kopplar bort en kabel ska du alltid dra i kontakten eller i dess dragflik, inte i själva kabeln. Vissa kablar har kontakter med låsflikar. Tryck i så fall in låsflikarna innan du kopplar ur kabeln. Dra isär kontakterna rakt ifrån varandra så att inga kontaktstift böjs. Se även till att båda kontakterna är korrekt inriktade innan du kopplar in kabeln.

OBS: Färgen på datorn och vissa komponenter kan skilja sig från de som visas i det här dokumentet.

För att undvika att skada datorn ska du utföra följande åtgärder innan du börjar arbeta i den.

- 1. Se till att arbetsytan är ren och plan så att inte datorkåpan skadas.
- 2. Stäng av datorn (se Stänga av datorn).
- 3. Om datorn är ansluten till en dockningsenhet (dockad) som en mediabas (tillval) eller ett extrabatteri (tillval) kopplar du bort den.

#### CAUTION: Nätverkskablar kopplas först loss från datorn och sedan från nätverksenheten.

- 4. Koppla bort alla externa kablar från datorn.
- 5. Koppla loss datorn och alla anslutna enheter från eluttagen.
- 6. Stäng skärmen och lägg datorn upp och ned på en plan yta.

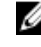

Ø

OBS: När du ska utföra service på datorn måste du först ta ut huvudbatteriet. I annat fall kan moderkortet skadas.

7. Ta bort huvudbatteriet.

1

- <span id="page-7-0"></span>8. Vänd datorn rätt.
- 9. Öppna skärmen.
- 10. Tryck på strömbrytaren så att moderkortet jordas.

CAUTION: Undvik elektriska stötar genom att alltid koppla loss datorn från eluttaget innan du öppnar skärmen.

CAUTION: Jorda dig genom att röra vid en omålad metallyta, till exempel metallen på datorns baksida, innan du vidrör något inuti datorn. Medan du arbetar bör du med jämna mellanrum röra vid en olackerad metallyta för att avleda statisk elektricitet som kan skada de inbyggda komponenterna.

11. Ta bort installerade ExpressCard-kort och smartkort från deras fack.

#### Stänga av datorn

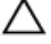

CAUTION: Undvik dataförlust genom att spara och stänga alla öppna filer och avsluta alla program innan du stänger av datorn.

- 1. Stäng av operativsystemet:
	- I Windows 8:
		- \* Med en pekaktiverad enhet:
			- a. Svep från högerkanten på skärmen, öppna menyn med snabbknappar och välj Inställningar.
			- b. Välj  $\bigcup$  och välj sedan Avsluta
		- Med en mus:
			- a. Peka på det övre högra hörnet på skärmen och klicka på **Inställningar**.
			- b. Klicka på  $\bigcup_{\text{och}}$  väli sedan Avsluta.
	- I Windows 7:
		- 1. Klicka på Start
		- 2. Klicka på Stäng av.

eller

- 1. Klicka på Start
- 2. Klicka på pilen i det nedre högra hörnet av Start-menyn (se bilden nedan) och klicka sedan på Stäng av.

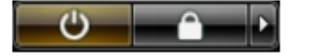

2. Kontrollera att datorn och alla anslutna enheter är avstängda. Om inte datorn och de anslutna enheterna automatiskt stängdes av när du avslutade operativsystemet så håller du strömbrytaren intryckt i ungefär 4 sekunder för att stänga av dem.

#### När du har arbetat inuti datorn

När du har utfört utbytesprocedurerna ser du till att ansluta de externa enheterna, korten, kablarna osv. innan du startar datorn.

CAUTION: Undvik skada på datorn genom att endast använda batteriet som är utformat för den här Dell-datorn. Använd inte batterier som är utformade för andra Dell-datorer.

- 1. Anslut externa enheter som portreplikator, extrabatteri eller mediabas, och sätt tillbaka alla kort som ExpressCardkort.
- 2. Anslut eventuella telefon- eller nätverkskablar till datorn.

#### CAUTION: Anslut alltid nätverkskablar till nätverksenheten först och sedan till datorn.

- 3. Sätt tillbaka batteriet.
- 4. Anslut datorn och alla anslutna enheter till eluttagen.
- 5. Starta datorn.

# <span id="page-10-0"></span>Ta bort och installera komponenter

Det här avsnittet ger detaljerad information om hur man tar bort och installerar komponenter i datorn.

#### Rekommenderade verktyg

Procedurerna i detta dokument kan kräva att följande verktyg används:

- Liten spårskruvmejsel
- Stjärnskruvmejsel
- Liten plastrits

#### Ta bort SD-kortet (secure digital)

- 1. Följ anvisningarna i *Innan du arbetar inuti datorn*.
- 2. Tryck in SD-kortet för att lossa det från datorn.

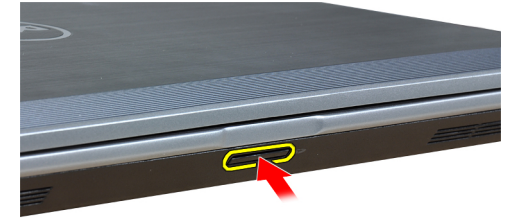

3. Skjut ut SD-kortet ur datorn.

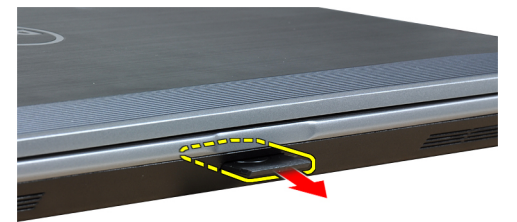

#### Installera SD-kortet (secure digital)

- 1. Skjut in SD-kortet i kortplatsen tills det klickar på plats.
- 2. Följ anvisningarna i När du har arbetat inuti datorn.

## <span id="page-11-0"></span>Ta bort ExpressCard-kortet

- 1. Följ anvisningarna i *Innan du arbetar inuti datorn*.
- 2. Tryck in ExpressCard-kortet för att lossa det från datorn.

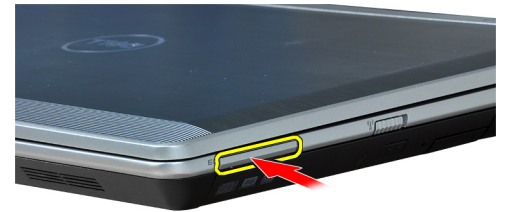

3. Skjut ut ExpressCard-kortet ur datorn.

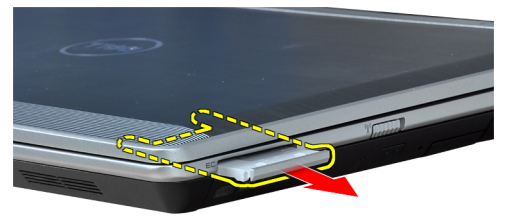

#### Installera ExpressCard-kortet

- 1. Skjut in ExpressCard-kortet i kortplatsen tills det klickar på plats.
- 2. Följ anvisningarna i När du har arbetat inuti datorn.

#### Ta bort batteriet

- 1. Följ anvisningarna i *Innan du arbetar inuti datorn*.
- 2. Skjut på frigöringshakarna för att låsa upp batteriet.

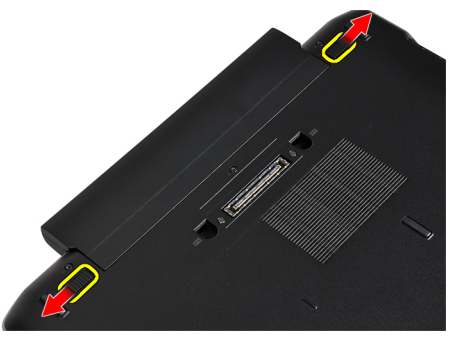

<span id="page-12-0"></span>3. Ta bort batteriet från datorn.

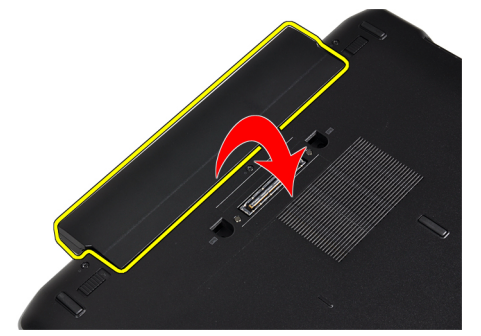

# Installera batteriet

- 1. Skjut in batteriet i facket tills det klickar på plats.
- 2. Följ anvisningarna i När du har arbetat inuti datorn.

# Ta bort SIM-kortet (Subscriber Identity Module)

- 1. Följ anvisningarna i *Innan du arbetar inuti datorn*.
- 2. Ta bort batteriet.
- 3. Tryck in SIM-kortet för att lossa det från datorn.

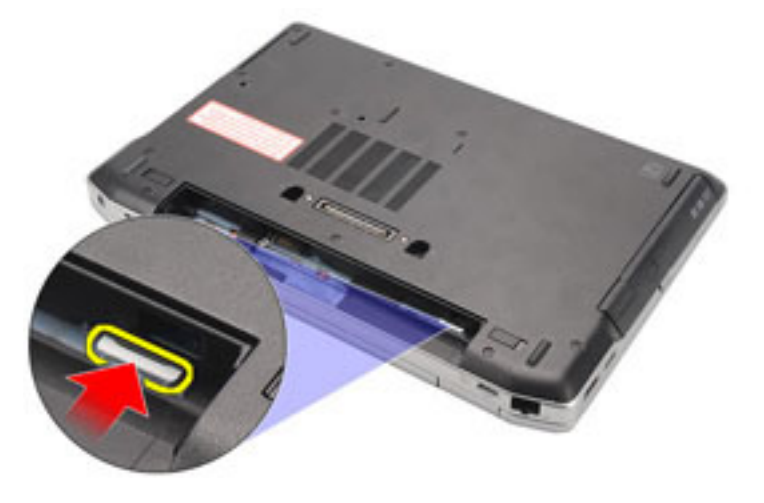

<span id="page-13-0"></span>4. Skjut ut SIM-kortet från datorn.

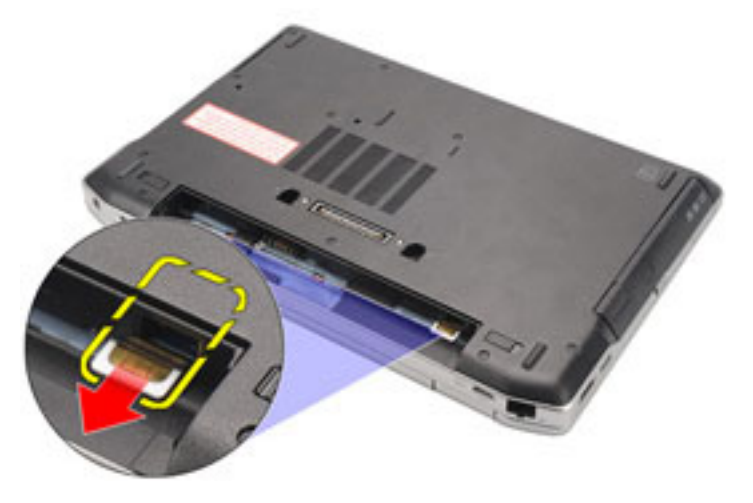

# Installera SIM-kortet

- 1. Skjut in SIM-kortet i dess fack.
- 2. Installera batteriet.
- 3. Följ anvisningarna i När du har arbetat inuti datorn.

# Ta bort hårddisken

- 1. Följ anvisningarna i *Innan du arbetar inuti datorn*.
- 2. Ta bort batteriet.
- 3. Ta bort skruvarna som håller fast hårddisken i datorn.

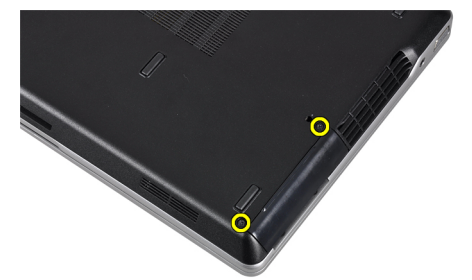

4. Skjut ut hårddisken ur datorn.

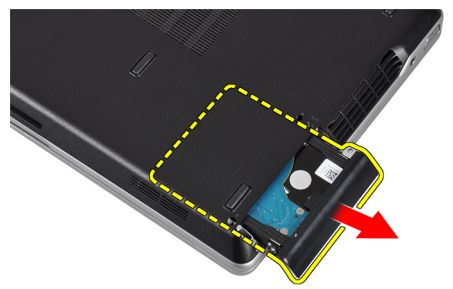

5. Ta bort skruven som håller fast hårddiskhållaren i hårddisken.

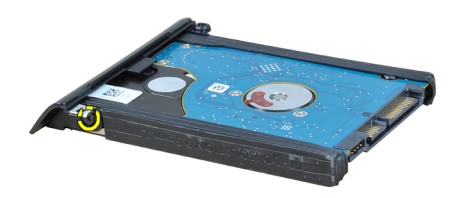

6. Dra ut hårddiskhållaren från hårddisken.

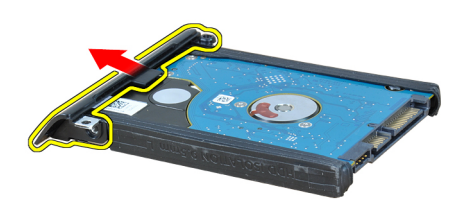

7. Ta bort hårddiskisoleringar från hårddisken.

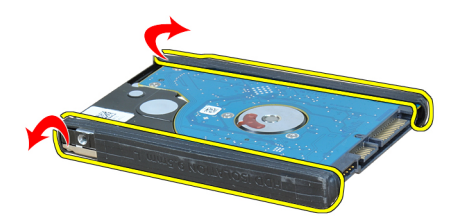

# <span id="page-15-0"></span>Installera hårddisken

- 1. Installera hårddiskisoleringar på hårddisken.
- 2. Sätt fast hårddiskhållaren på hårddisken.
- 3. Dra åt skruven som håller fast hårddiskhållaren i hårddisken.
- 4. För in och sätt hårddisken på dess plats.
- 5. Dra åt skruvarna som håller fast hårddisken i datorn.
- 6. Installera batteriet.
- 7. Följ anvisningarna i När du har arbetat inuti datorn.

#### Ta bort den optiska enheten

- 1. Följ anvisningarna i *Innan du arbetar inuti datorn*.
- 2. Ta bort batteriet.
- 3. Tryck in utmatningshandraget på den optiska enheten för att frigöra det.

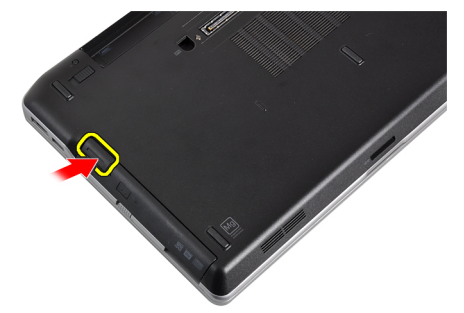

4. Skjut ut och ta bort hårddisken från datorn.

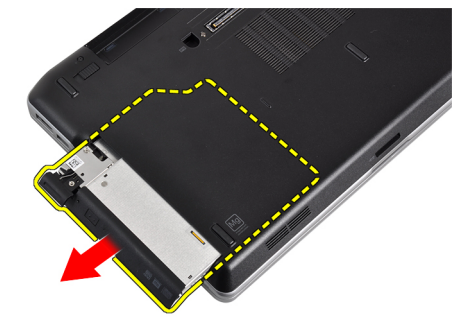

5. Ta bort skruven som håller fast haken i den optiska enheten.

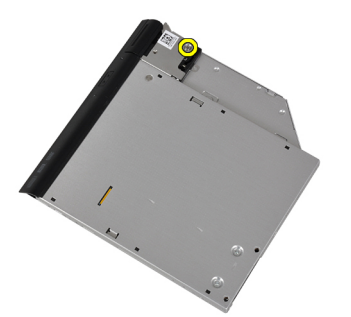

6. Ta bort haken från den optiska enheten.

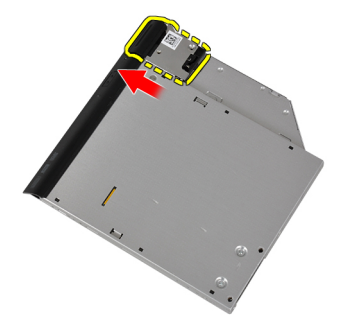

7. Ta bort skruvarna som håller fast enhetshaken på hållaren i den optiska enheten.

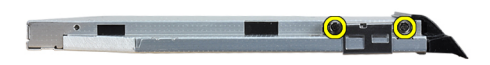

8. Ta bort enhetshaken på hållaren från den optiska enheten.

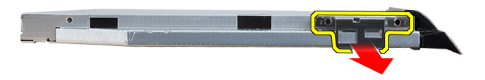

<span id="page-17-0"></span>9. Dra och ta bort hårddiskkassetten från den optiska enheten.

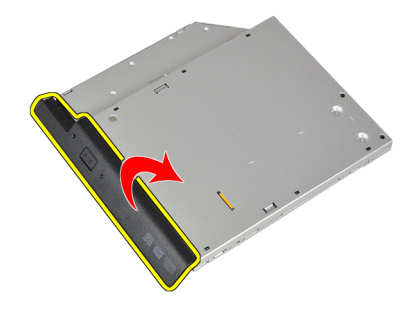

#### Installera den optiska enheten

- 1. Fäst kassetten för den optiska enheten på den optiska enheten.
- 2. Sätt tillbaka hakhållaren på den optiska enheten.
- 3. Dra åt skruven som håller fast haken på den optiska enheten.
- 4. Fäst enhetshaken på den optiska enheten.
- 5. Dra åt skruven för att fästa haken till den optiska enheten.
- 6. För in den optiska enheten i uttaget.
- 7. Vänd på datorn och tryck in utmatningshandtaget för att fästa den optiska enheten.
- 8. Installera batteriet.
- 9. Följ anvisningarna i När du har arbetat inuti datorn.

# Ta bort kåpan

- 1. Följ anvisningarna i *Innan du arbetar inuti datorn*.
- 2. Ta bort batteriet.
- 3. Ta bort skruvarna som håller fast kåpan i datorn.

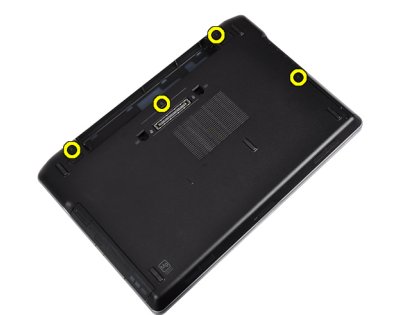

<span id="page-18-0"></span>4. Lyft upp kåpan för att ta bort den från datorn.

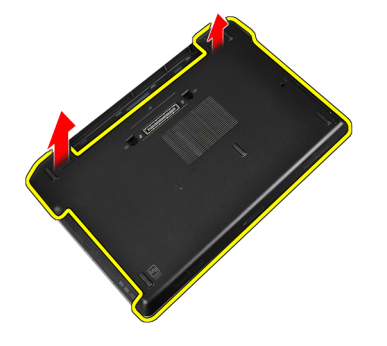

# Installera kåpan

- 1. Placera kåpan på rätt plats genom att justera den med skruvhålen i datorn.
- 2. Dra åt skruvarna som håller fast kåpan i datorn.
- 3. Installera batteriet.
- 4. Följ anvisningarna i När du har arbetat inuti datorn.

#### Ta bort tangentbordsramen

- 1. Följ anvisningarna i *Innan du arbetar inuti datorn*.
- 2. Ta bort batteriet.
- 3. Använd en plastrits och bänd under tangentbordsramen för att lossa den från datorn.

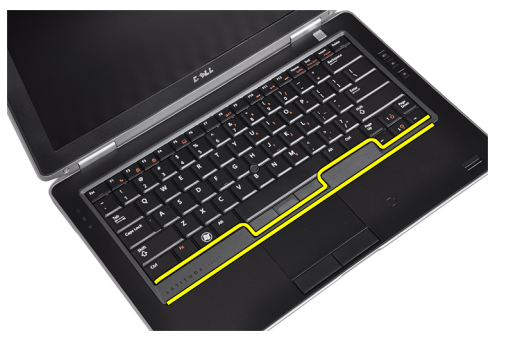

4. Bänd upp tangentbordsramen längs sidorna och den nedre kanten.

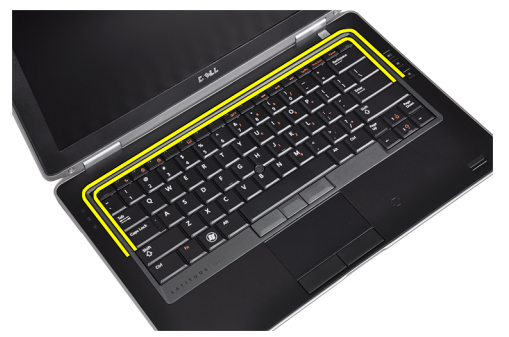

<span id="page-19-0"></span>5. Lyft upp tangentbordsramen från enheten.

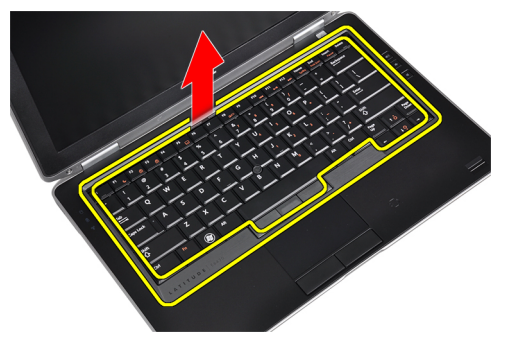

# Installera tangentbordsramen

- 1. Justera tangentbordsramen med facket.
- 2. Tryck längs sidorna på tangentbordsramen till den snäpper på plats.
- 3. Installera batteriet.
- 4. Följ anvisningarna i När du har arbetat inuti datorn.

# Ta bort tangentbordet

- 1. Följ anvisningarna i *Innan du arbetar inuti datorn*.
- 2. Ta bort batteriet.
- 3. Ta bort tangentbordsramen.
- 4. Ta bort skruvarna som håller fast tangentbordet i datorn.

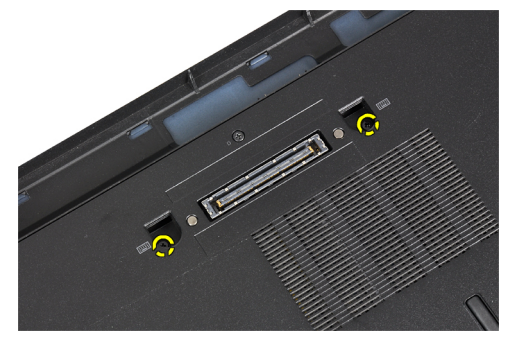

5. Ta bort skruvarna som håller fast tangentbordet i handledsstödsmonteringen.

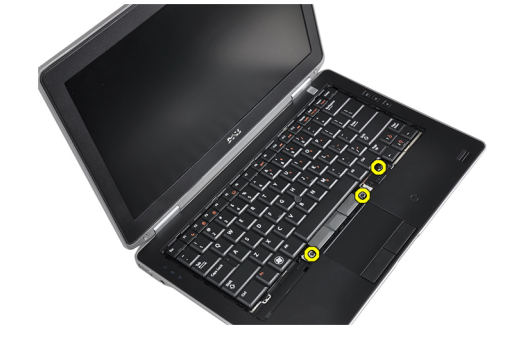

6. Lyft upp och vänd på tangentbordet för att komma åt tangentbordskabeln.

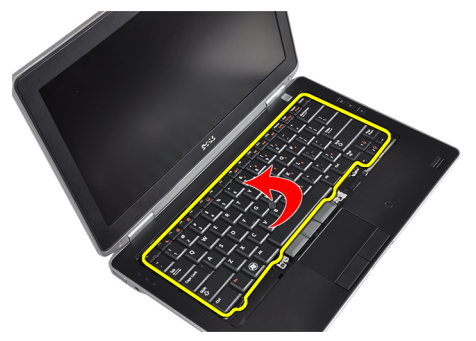

7. Koppla bort tangentbordskabeln från moderkortet.

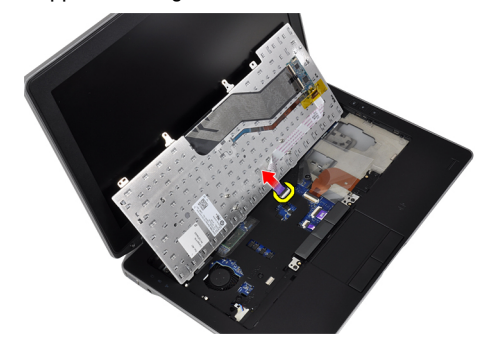

8. Ta bort tangentbordet från datorn.

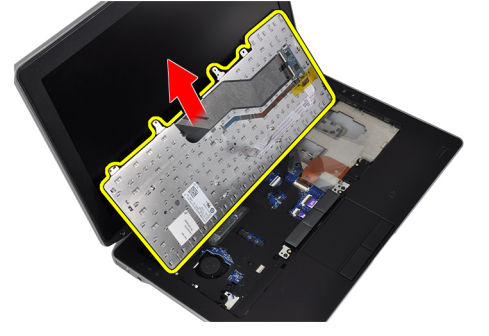

9. Koppla bort tangentbordskabeln från tangentbordet.

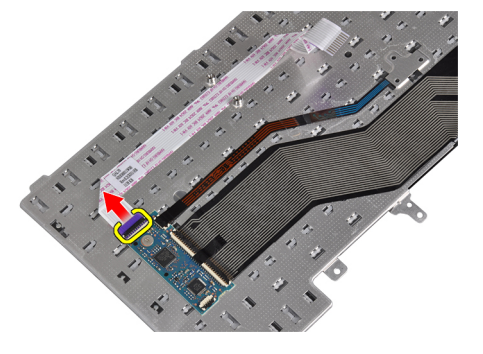

<span id="page-21-0"></span>10. Ta bort tangentbordskabeln från tangentbordet.

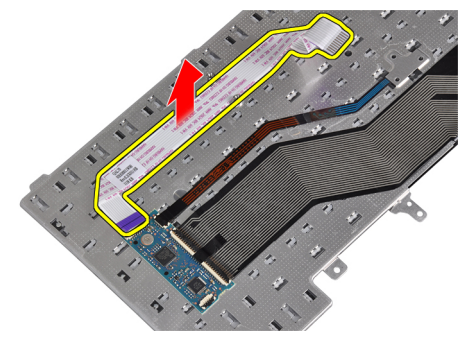

#### Installera tangentbordet

- 1. Anslut tangentbordskabeln och fäst den vid tangentbordet med tejpen.
- 2. Anslut tangentbordskabeln till moderkortet.
- 3. För in tangentbordet på dess plats och se till att det snäpper på plats.
- 4. Dra åt skruvarna som håller fast tangentbordet i handledsstödet.
- 5. Vänd på datorn och dra åt skruvarna som håller fast tangentbordet.
- 6. Installera tangentbordsramen.
- 7. Installera batteriet.
- 8. Följ anvisningarna i När du har arbetat inuti datorn.

#### Ta bort kortet för trådlöst lokalt nätverk (WLAN)

- 1. Följ anvisningarna i *Innan du arbetar inuti datorn*.
- 2. Ta bort batteriet.
- 3. Ta bort kåpan.
- 4. Koppla bort antennkablarna från WLAN-kortet och ta bort skruven som håller fast WLAN-kortet i datorn. Ta bort WLAN-kortet från datorn.

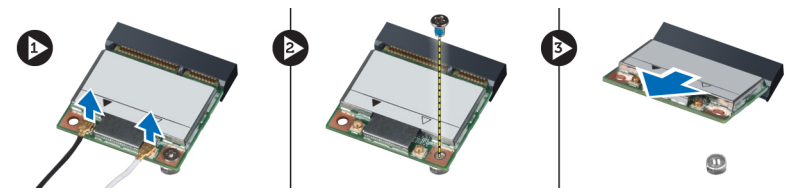

#### Installera WLAN kortet

- 1. Sätt i WLAN-kortet i kontakten med en 45-graders vinkel i kortplatsen.
- 2. Anslut antennkablarna till respektive kontakter enligt markeringarna på WLAN-kortet.
- 3. Dra åt skruven som håller fast WLAN-kortet i datorn.
- 4. Installera:
	- a) kåpan
	- b) batteriet
- 5. Följ anvisningarna i När du har arbetat inuti datorn.

# <span id="page-22-0"></span>Ta bort Bluetooth-modulen

- 1. Följ anvisningarna i *Innan du arbetar inuti datorn*.
- 2. Ta bort batteriet.
- 3. Ta bort kåpan.
- 4. Koppla bort bluetooth-kabeln från moderkortet.

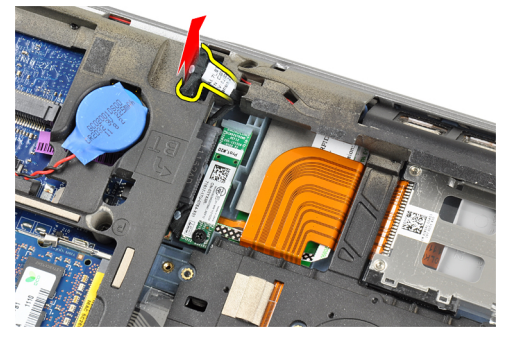

5. Ta bort bluetooth-kabeln från dess plats på datorn.

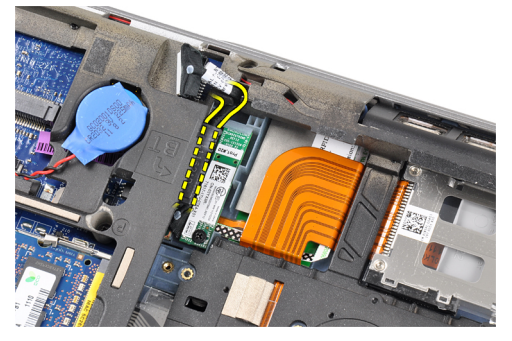

6. Ta bort skruven som håller fast bluetooth-modulen i datorn.

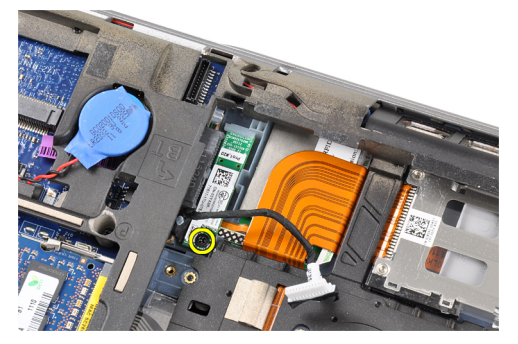

<span id="page-23-0"></span>7. Ta bort bluetooth-modulen från datorn.

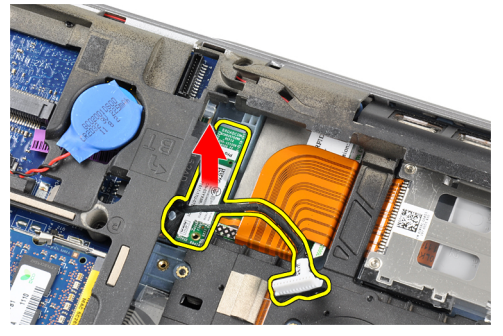

8. Koppla bort bluetooth-kabeln från bluetooth-modulen.

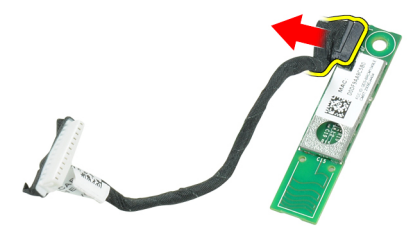

# Installera Bluetooth-modulen

- 1. Anslut Bluetooth-kabeln till Bluetooth-kortet.
- 2. Anslut den andra änden av Bluetooth-kabeln till moderkortet.
- 3. Placera bluetooth-kortet på rätt plats i datorn.
- 4. Dra åt skruven som håller fast bluetooth-kortet i moderkortet.
- 5. Installera:
	- a) kåpan
	- b) batteriet
- 6. Följ anvisningarna i När du har arbetat inuti datorn.

#### Ta bort minnet

- 1. Följ anvisningarna i *Innan du arbetar inuti datorn*.
- 2. Ta bort batteriet.
- 3. Ta bort kåpan.

<span id="page-24-0"></span>4. Bänd bort låsspännena från minnesmodulen tills den hoppar upp.

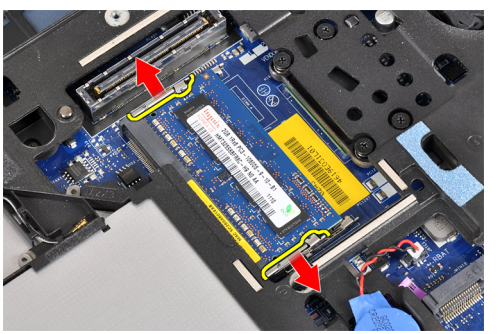

5. Ta bort minnesmodulen från kontakten på moderkortet genom att dra ut modulen från moderkortet i en 45 graders vinkel.

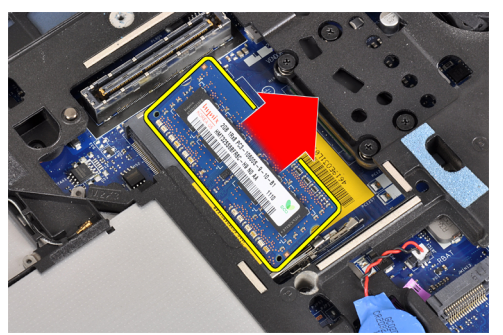

6. Upprepa stegen 2 och 3 för att ta bort den andra minnesmodulen.

#### Installera minnet

- 1. Sätt in minnesmodulen i minnessockeln.
- 2. Tryck på låsklämmorna för att fästa minnesmodulen till moderkortet.
- 3. Installera:
	- a) kåpan
	- b) batteriet
- 4. Följ anvisningarna i När du har arbetat inuti datorn.

## Ta bort knappcellsbatteriet

- 1. Följ anvisningarna i *Innan du arbetar inuti datorn*.
- 2. Ta bort:
	- a) batteriet
	- b) kåpan

<span id="page-25-0"></span>3. Koppla bort knappcellsbatteriets kabel från moderkortet.

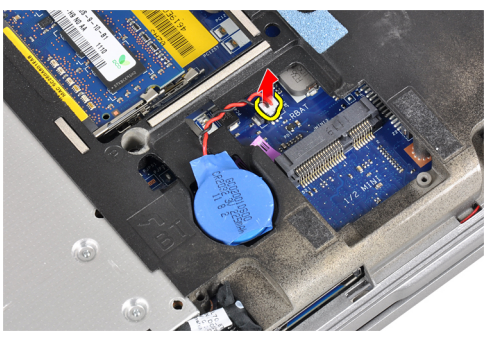

4. Ta bort knappcellsbatteriet från datorn.

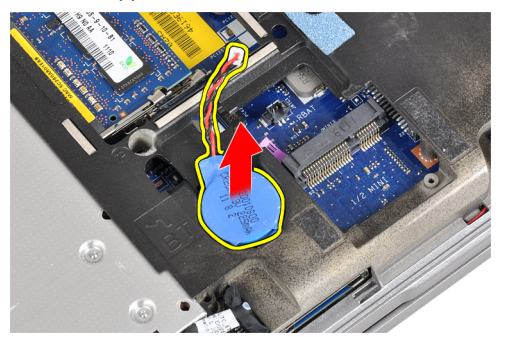

## Installera knappcellsbatteriet

- 1. Placera knappcellsbatteriet på rätt plats.
- 2. Anslut kabeln för knappcellsbatteriet.
- 3. Installera:
	- a) kåpan
	- b) batteriet
- 4. Följ anvisningarna i När du har arbetat inuti datorn.

#### Ta bort handledsstödet

- 1. Följ anvisningarna i *Innan du arbetar inuti datorn*.
- 2. Ta bort:
	- a) SD-kortet
	- b) ExpressCard (ExpressCard-kort)
	- c) batteriet
	- d) hårddisken
	- e) den optiska enheten
	- f) kåpan
	- g) tangentbordsram
	- h) tangentbordet
	- i) bluetooth-modul

3. Ta bort skruvarna som håller fast handledsstödsmonteringen i datorns bottenplatta.

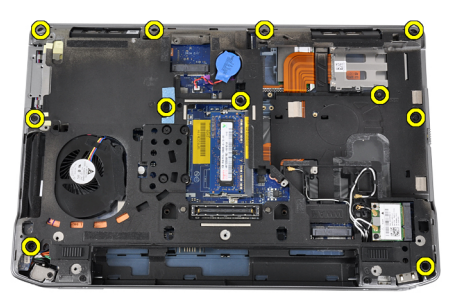

4. Ta bort skruvarna som håller fast handledsstödsmonteringen i datorns framsida.

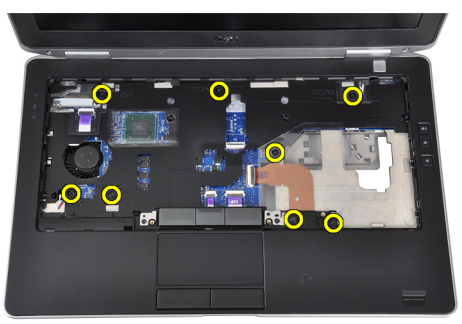

5. Koppla bort LED-kortets kabel från moderkortet.

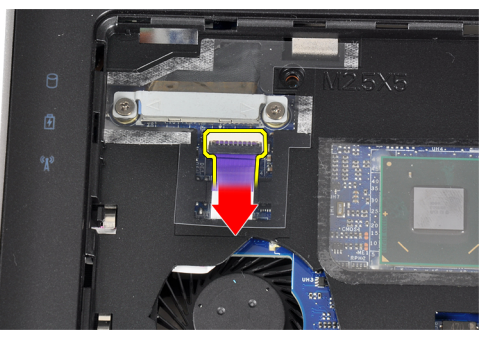

6. Koppla bort kabeln för pekskivan från moderkortet.

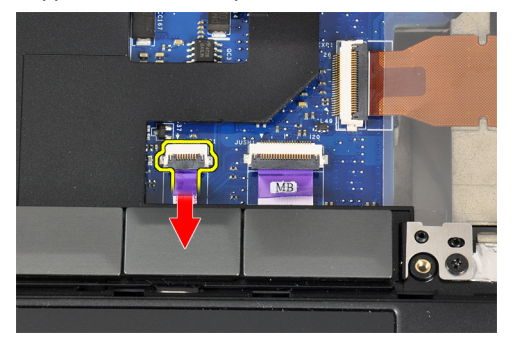

<span id="page-27-0"></span>7. Koppla bort ström-LED-kabeln från moderkortet.

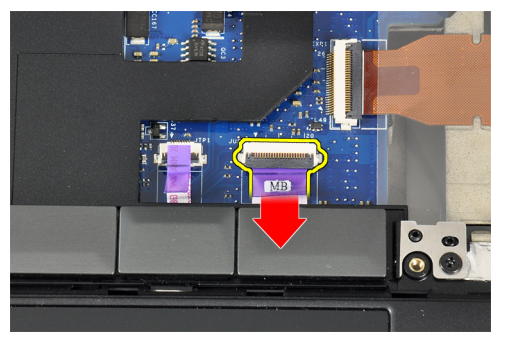

8. Lyft bort handledsstödet från datorn.

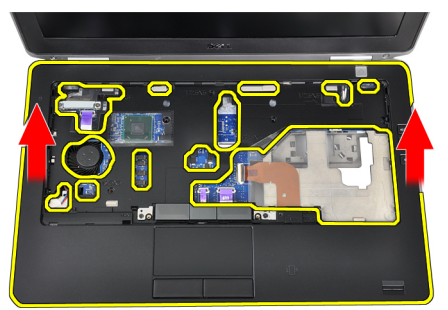

#### Installera handledsstödet

- 1. Justera handledsstödet på dess ursprungliga plats i datorn och snäpp det på plats.
- 2. Anslut följande kablar till moderkortet:
	- a) kabel för strömbrytarens lysdiod
	- b) pekskivans kabel
	- c) LED-kortskabel
- 3. Dra åt skruvarna som håller fast handledsstödet i datorns framsida.
- 4. Dra åt skruvarna som håller fast åtkomstpanelen i datorns bottenplatta.
- 5. Installera:
	- a) bluetooth-modul
	- b) tangentbordet
	- c) tangentbordsram
	- d) kåpan
	- e) den optiska enheten
	- f) hårddisken
	- g) batteriet
	- h) ExpressCard (ExpressCard-kort)
	- i) SD-kortet
- 6. Följ anvisningarna i När du har arbetat inuti datorn.

# <span id="page-28-0"></span>Ta bort mediakortet

- 1. Följ anvisningarna i *Innan du arbetar inuti datorn*.
- 2. Ta bort:
	- a) SD-kortet
	- b) ExpressCard (ExpressCard-kort)
	- c) batteriet
	- d) hårddisken
	- e) den optiska enheten
	- f) kåpan
	- g) tangentbordsram
	- h) tangentbordet
	- i) bluetooth-modul
	- j) handledsstödet
- 3. Koppla bort kabeln för mediakortet från moderkortet.

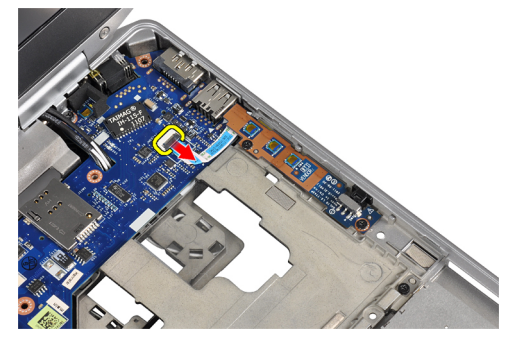

4. Ta bort skruvarna som håller fast mediakortet i datorn.

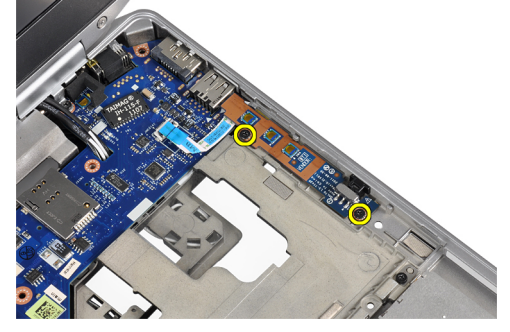

5. Ta bort mediakortet från datorn.

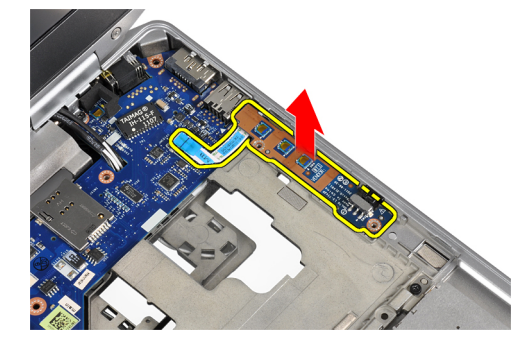

#### <span id="page-29-0"></span>Installera mediakortet

- 1. Placera mediakortet på dess plats.
- 2. Dra åt skruvarna som håller fast mediakortet.
- 3. Anslut kabeln för mediakortet till moderkortet.
- 4. Installera:
	- a) handledsstödet
	- b) bluetooth-modul
	- c) tangentbordet
	- d) tangentbordsram
	- e) kåpan
	- f) den optiska enheten
	- g) hårddisken
	- h) batteriet
	- i) ExpressCard (ExpressCard-kort)
	- j) SD-kortet
- 5. Följ anvisningarna i När du har arbetat inuti datorn.

## Ta bort ExpressCard-hållaren

- 1. Följ anvisningarna i *Innan du arbetar inuti datorn*.
- 2. Ta bort:
	- a) SD-kortet
	- b) ExpressCard (ExpressCard-kort)
	- c) batteriet
	- d) hårddisken
	- e) den optiska enheten
	- f) kåpan
	- g) tangentbordsram
	- h) tangentbordet
	- i) bluetooth-modul
	- j) handledsstödet
- 3. Koppla bort kabeln för ExpressCard-kortet från moderkortet.

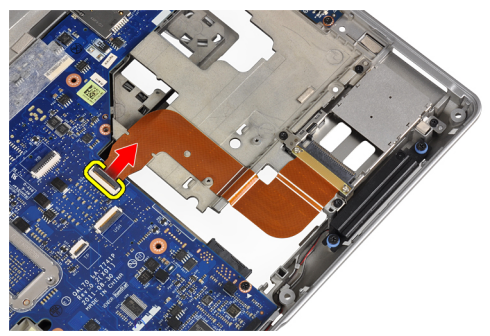

<span id="page-30-0"></span>4. Ta bort skruvarna som håller fast ExpressCard-korthållaren i datorn.

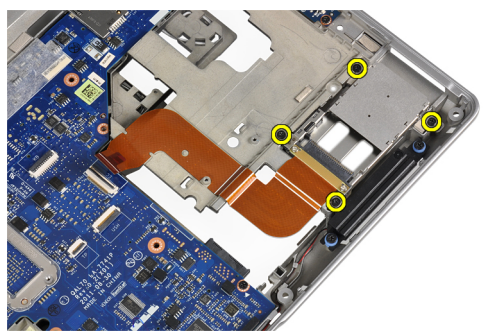

5. Ta bort ExpressCard-korthållaren från datorn.

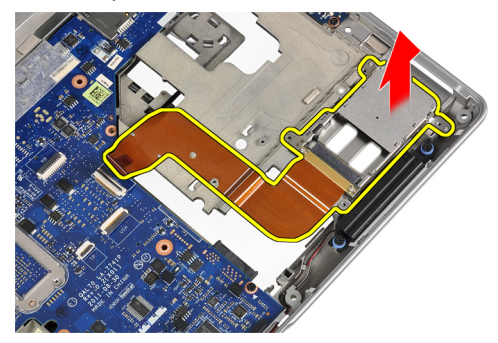

# Installera ExpressCard-hållaren

- 1. Sätt i ExpressCard-hållaren på dess plats.
- 2. Dra åt skruvarna som håller fast ExpressCard-hållaren i datorn.
- 3. Anslut kabeln för ExpressCard-kortet till moderkortet.
- 4. Installera:
	- a) handledsstödet
	- b) bluetooth-modul
	- c) tangentbordet
	- d) tangentbordsram
	- e) kåpan
	- f) den optiska enheten
	- g) hårddisken
	- h) batteriet
	- i) ExpressCard (ExpressCard-kort)
	- j) SD-kortet
- 5. Följ anvisningarna i När du har arbetat inuti datorn.

# <span id="page-31-0"></span>Ta bort högtalarna

- 1. Följ anvisningarna i *Innan du arbetar inuti datorn*.
- 2. Ta bort:
	- a) SD-kortet
	- b) ExpressCard (ExpressCard-kort)
	- c) batteriet
	- d) hårddisken
	- e) den optiska enheten
	- f) kåpan
	- g) tangentbordsram
	- h) tangentbordet
	- i) bluetooth-modul
	- j) handledsstödet
- 3. Koppla bort högtalarkabeln från moderkortet.

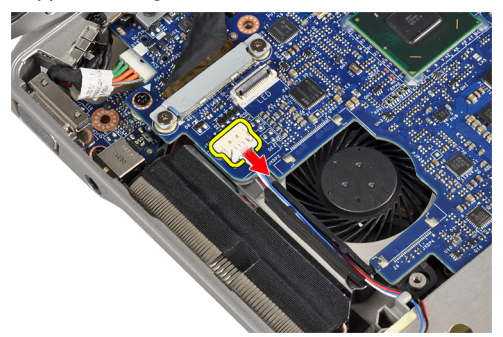

4. Lossa högtalarkabeln från datorn.

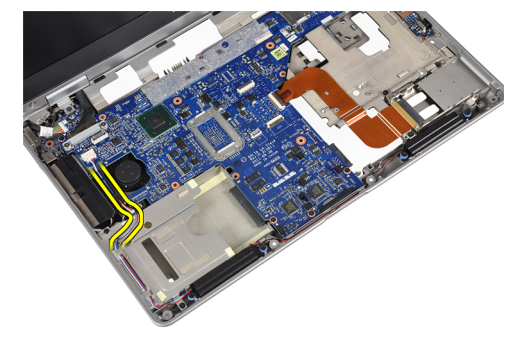

5. Ta bort skruvarna som håller fast högtalarna i datorn.

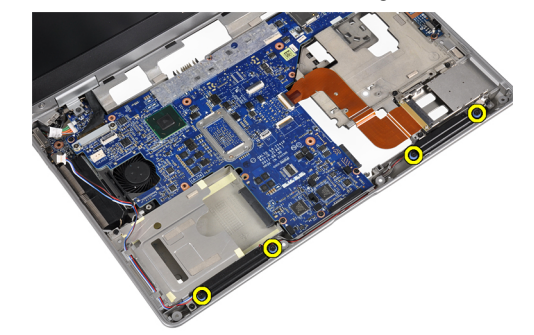

<span id="page-32-0"></span>6. Ta bort högtalarna från datorn.

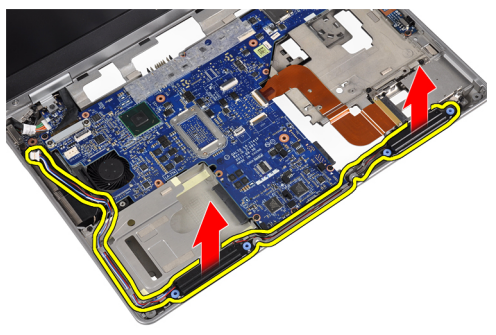

#### Installera högtalarna

- 1. Justera högtalarna på deras ursprungliga plats och dra åt skruvarna för att fästa högtalarna i datorn.
- 2. Dra högtalarkabeln på datorn och anslut den till moderkortet.
- 3. Installera:
	- a) handledsstödet
	- b) bluetooth-modul
	- c) tangentbordet
	- d) tangentbordsram
	- e) kåpan
	- f) den optiska enheten
	- g) hårddisken
	- h) batteriet
	- i) ExpressCard (ExpressCard-kort)
	- j) SD-kortet
- 4. Följ anvisningarna i När du har arbetat inuti datorn.

## Ta bort kåporna för bildskärmsgångjärnen

- 1. Följ anvisningarna i *Innan du arbetar inuti datorn*.
- 2. Ta bort:
	- a) SD-kortet
	- b) ExpressCard (ExpressCard-kort)
	- c) batteriet
	- d) hårddisken
	- e) den optiska enheten
	- f) kåpan
	- g) tangentbordsram
	- h) tangentbordet
	- i) bluetooth-modul
	- j) handledsstödet

<span id="page-33-0"></span>3. Ta bort skruvarna som håller fast kåporna för bildskärmsgångjärn i datorn.

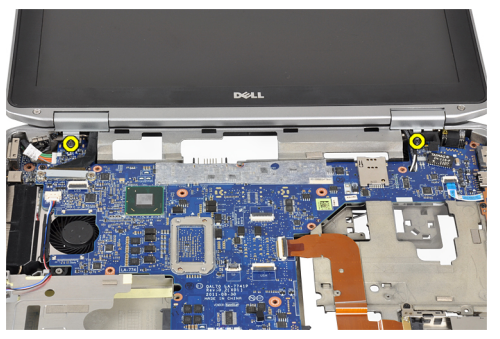

4. Ta bort kåporna för bildskärmsgångjärn från datorn.

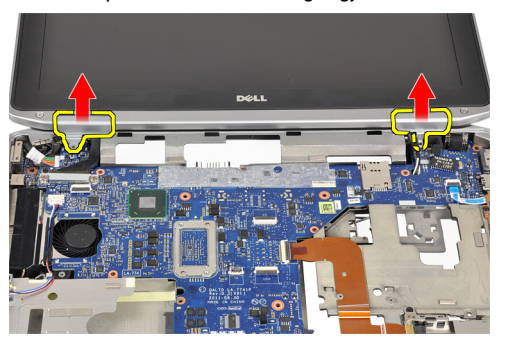

# Installera kåporna för bildskärmsgångjärnen

- 1. Dra åt skruvarna som håller fast bildskärmens gångjärnskåpa i datorn.
- 2. Installera:
	- a) handledsstödet
	- b) bluetooth-modul
	- c) tangentbordet
	- d) tangentbordsram
	- e) kåpan
	- f) den optiska enheten
	- g) hårddisken
	- h) batteriet
	- i) ExpressCard (ExpressCard-kort)
	- j) SD-kortet
- 3. Följ anvisningarna i När du har arbetat inuti datorn.

# <span id="page-34-0"></span>Ta bort bildskärmsmonteringen

- 1. Följ anvisningarna i *Innan du arbetar inuti datorn*.
- 2. Ta bort:
	- a) SD-kortet
	- b) ExpressCard (ExpressCard-kort)
	- c) batteriet
	- d) hårddisken
	- e) den optiska enheten
	- f) kåpan
	- g) tangentbordsram
	- h) tangentbordet
	- i) bluetooth-modul
	- j) handledsstödet
- 3. Lossa antennkablarna från dragningen på datorn.

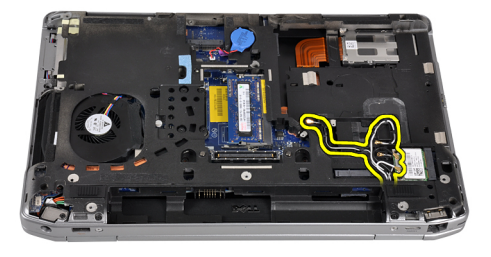

4. Ta bort skruvarna som håller fast bildskärmsmonteringen i datorn.

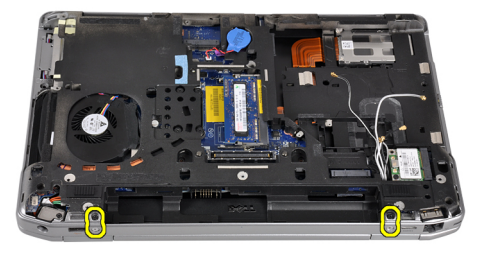

5. Ta bort skruven som håller fast vänster bildskärmsgångjärn i datorn.

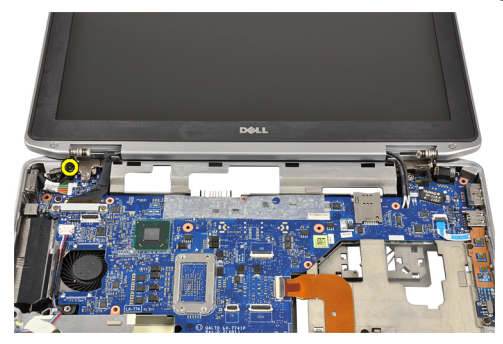

6. Ta bort skruven som håller fast LVDS-stödhållaren (low-voltage differential signaling).

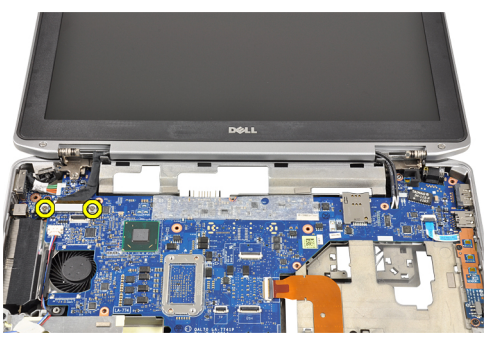

7. Lyft upp och ta bort LVDS-stödhållaren.

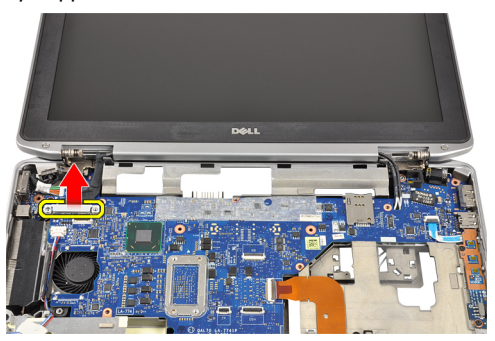

8. Koppla bort differentialsignalkabeln (lågspänning) (LVDS) från moderkortet.

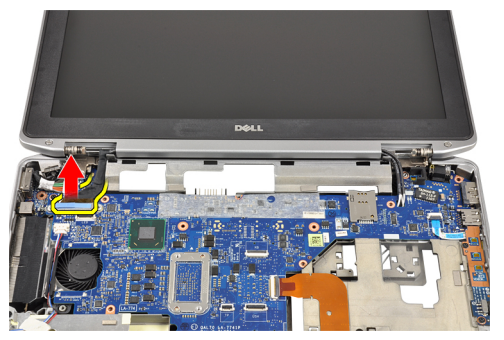

9. Dra antennkablarna från öppningen på moderkortet.

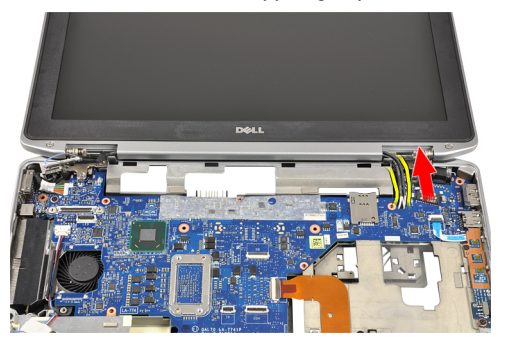
10. Ta bort bildskärmsmonteringen från datorn.

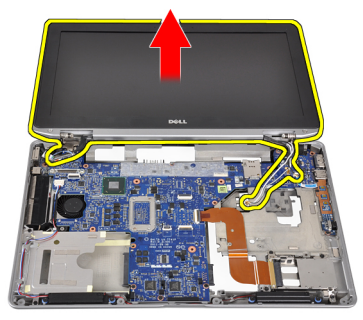

# Installera bildskärmsmonteringen

- 1. Trä antennkablarna genom öppningen på moderkortet.
- 2. Anslut LVDS-kabeln till moderkortet.
- 3. Dra åt skruvarna som håller fast LVDS-stödhållaren i moderkortet.
- 4. Dra åt skruvarna som håller fast vänster bildskärmsgångjärn i datorn.
- 5. Dra åt skruvarna som håller fast bildskärmsmonteringen i datorn.
- 6. Trä antennkablarna genom deras kabelkanal.
- 7. Installera:
	- a) handledsstödet
	- b) bluetooth-modul
	- c) tangentbordet
	- d) tangentbordsram
	- e) kåpan
	- f) den optiska enheten
	- g) hårddisken
	- h) batteriet
	- i) ExpressCard (ExpressCard-kort)
	- j) SD-kortet
- 8. Följ anvisningarna i När du har arbetat inuti datorn.

## Ta bort moderkortet

- 1. Följ anvisningarna i *Innan du arbetar inuti datorn*.
- 2. Ta bort:
	- a) SD-kortet
	- b) ExpressCard (ExpressCard-kort)
	- c) batteriet
	- d) hårddisken
	- e) den optiska enheten
	- f) kåpan
	- g) tangentbordsram
	- h) tangentbordet
	- i) bluetooth-modul
	- j) handledsstödet
	- k) mediakort
	- l) bildskärmens gångjärnskåpor
	- m) bildskärmsmonteringen
- 3. Koppla bort knappcellsbatteriets kabel från moderkortet.

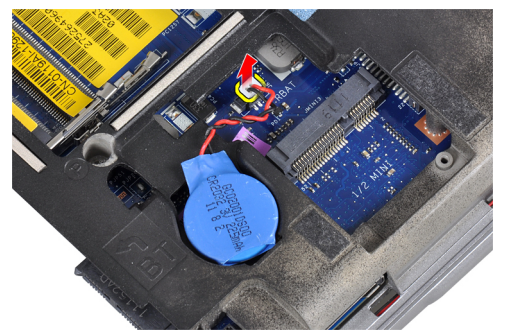

4. Koppla bort kabeln för ExpressCard-kortet från moderkortet.

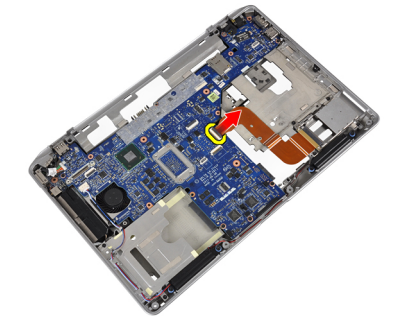

5. Koppla bort högtalarkabeln från moderkortet.

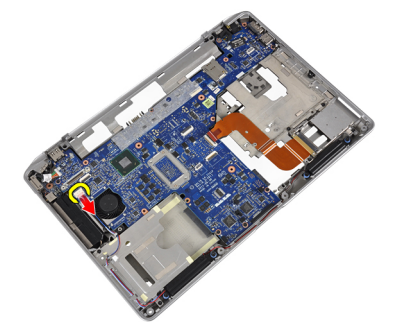

6. Ta bort skruvarna som håller fast moderkortet i datorn.

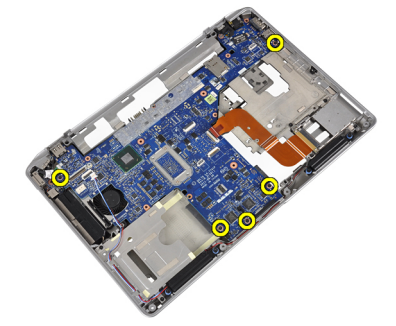

7. Lyft den vänstra kanten av moderkortet delvis i 45 graders vinkel.

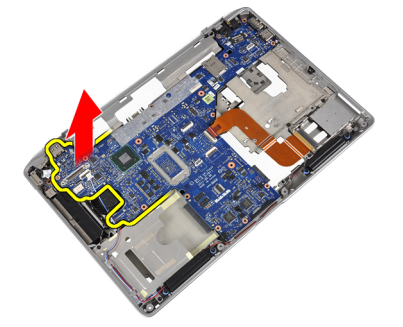

8. Koppla bort strömkontaktkabeln från moderkortet.

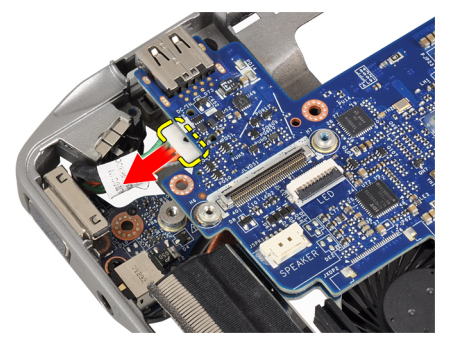

9. Ta bort moderkortet från datorn.

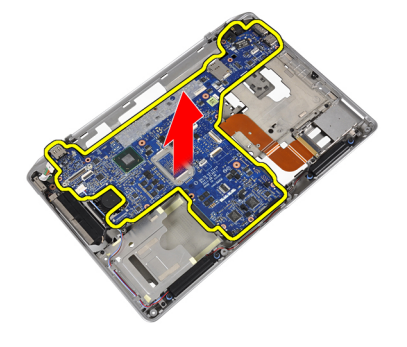

# Installera moderkortet

- 1. Anslut strömkontaktkabeln till moderkortet.
- 2. Dra åt skruvarna som håller fast moderkortet i datorn.
- 3. Anslut följande kablar till moderkortet:
	- a) högtalaren
	- b) ExpressCard (ExpressCard-kort)
	- c) knappcellsbatteriet
- 4. Installera:
	- a) bildskärmsmonteringen
	- b) bildskärmens gångjärnskåpor
	- c) mediakort
	- d) handledsstödet
	- e) bluetooth-modul
	- f) tangentbordet
	- g) tangentbordsram
	- h) kåpan
	- i) den optiska enheten
	- j) hårddisken
	- k) batteriet
	- l) ExpressCard (ExpressCard-kort)
	- m) SD-kortet
- 5. Följ anvisningarna i När du har arbetat inuti datorn.

# Ta bort kylflänsen

- 1. Följ anvisningarna i *Innan du arbetar inuti datorn*.
- 2. Ta bort:
	- a) SD-kortet
	- b) ExpressCard (ExpressCard-kort)
	- c) batteriet
	- d) hårddisken
	- e) den optiska enheten
	- f) kåpan
	- g) tangentbordsram
	- h) tangentbordet
	- i) bluetooth-modul
	- j) handledsstödet
	- k) mediakort
	- l) bildskärmens gångjärnskåpor
	- m) bildskärmsmonteringen
	- n) moderkortet
- 3. Koppla bort kylflänskabeln från moderkortet.

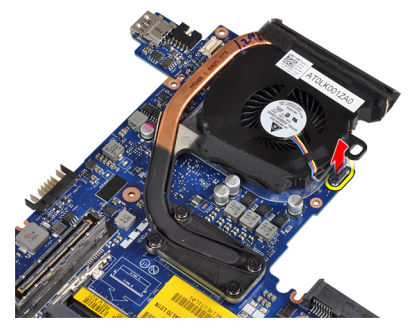

4. Ta bort skruvarna som håller fast kylflänsen i moderkortet.

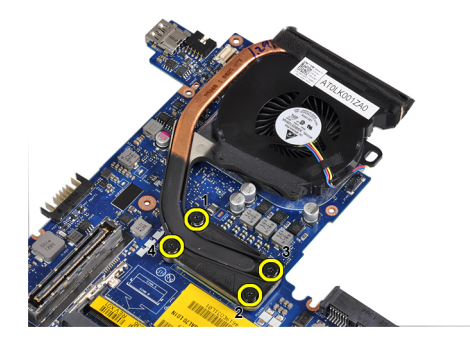

5. Ta bort kylflänsen från moderkortet.

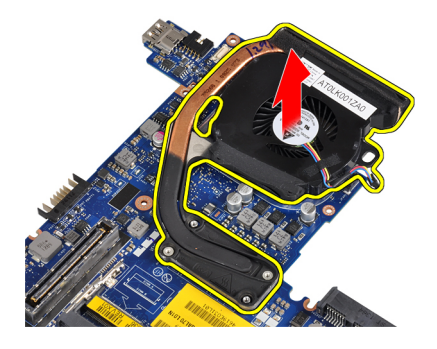

# Installera kylflänsen

- 1. Placera kylflänsen på dess ursprungliga plats på moderkortet.
- 2. Dra åt skruvarna som håller fast kylflänsen i moderkortet.
- 3. Anslut kylflänskabeln till moderkortet.
- 4. Installera:
	- a) moderkortet
	- b) bildskärmsmonteringen
	- c) bildskärmens gångjärnskåpor
	- d) mediakort
	- e) handledsstödet
	- f) bluetooth-modul
	- g) tangentbordet
	- h) tangentbordsram
	- i) kåpan
	- j) den optiska enheten
	- k) hårddisken
	- l) batteriet
	- m) ExpressCard (ExpressCard-kort)
	- n) SD-kortet
- 5. Följ anvisningarna i När du har arbetat inuti datorn.

## Ta bort strömkontaktporten

- 1. Följ anvisningarna i *Innan du arbetar inuti datorn*.
- 2. Ta bort:
	- a) SD-kortet
	- b) ExpressCard (ExpressCard-kort)
	- c) batteriet
	- d) hårddisken
	- e) den optiska enheten
	- f) kåpan
	- g) tangentbordsram
	- h) tangentbordet
	- i) bluetooth-modul
	- j) handledsstödet
	- k) mediakort
	- l) bildskärmens gångjärnskåpor
	- m) bildskärmsmonteringen
	- n) moderkortet
- 3. Ta bort skruven som håller fast strömkontaktporten i datorn.

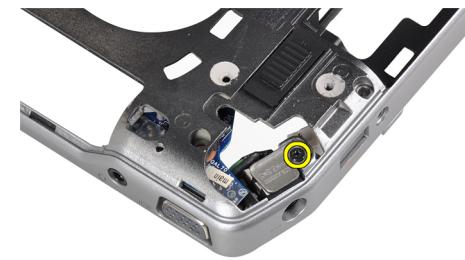

4. Ta bort strömkontakthållaren från datorn.

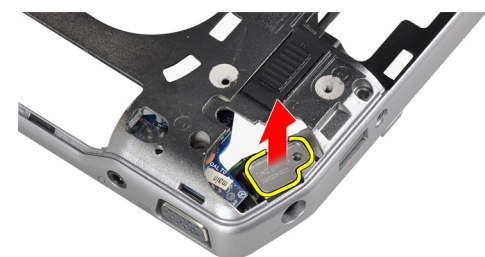

5. Ta bort porten för strömkontakten från datorn.

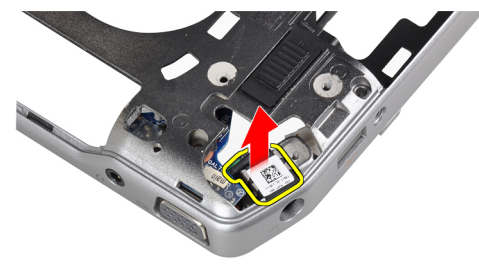

## Installera strömkontaktporten

- 1. Placera strömkontaktporten på datorn.
- 2. Placera strömkontakthållaren över strömkontaktporten.
- 3. Dra åt skruven som håller fast strömkontakthållaren i datorn.
- 4. Installera:
	- a) moderkortet
	- b) bildskärmsmonteringen
	- c) bildskärmens gångjärnskåpor
	- d) mediakort
	- e) handledsstödet
	- f) bluetooth-modul
	- g) tangentbordet
	- h) tangentbordsram
	- i) kåpan
	- j) den optiska enheten
	- k) hårddisken
	- l) batteriet
	- m) ExpressCard (ExpressCard-kort)
	- n) SD-kortet
- 5. Följ anvisningarna i När du har arbetat inuti datorn.

# Ta bort I/O-kortet (indata/utdata)

- 1. Följ anvisningarna i *Innan du arbetar inuti datorn*.
- 2. Ta bort:
	- a) SD-kortet
	- b) ExpressCard (ExpressCard-kort)
	- c) batteriet
	- d) hårddisken
	- e) den optiska enheten
	- f) kåpan
	- g) tangentbordsram
	- h) tangentbordet
	- i) bluetooth-modul
	- j) handledsstödet
	- k) mediakort
	- l) bildskärmens gångjärnskåpor
	- m) bildskärmsmonteringen
	- n) moderkortet
- 3. Ta bort skruven som håller fast I/O-kortet i datorn.

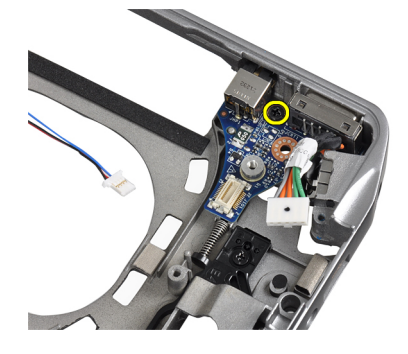

4. Ta bort I/O-kortet från datorn

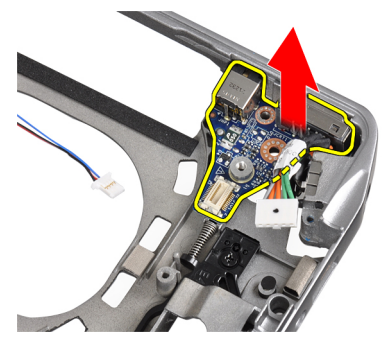

# Installera I/O-kortet

- 1. Placera I/O-kortet på dess plats.
- 2. Dra åt skruvarna som håller fast I/O-kortet.
- 3. Installera:
	- a) moderkortet
	- b) bildskärmsmonteringen
	- c) bildskärmens gångjärnskåpor
	- d) mediakort
	- e) handledsstödet
	- f) bluetooth-modul
	- g) tangentbordet
	- h) tangentbordsram
	- i) kåpan
	- j) den optiska enheten
	- k) hårddisken
	- l) batteriet
	- m) ExpressCard (ExpressCard-kort)
	- n) SD-kortet
- 4. Följ anvisningarna i När du har arbetat inuti datorn.

## Ta bort bildskärmsramen

- 1. Följ anvisningarna i *Innan du arbetar inuti datorn*.
- 2. Ta bort batteriet.
- 3. Bänd upp den nedre kanten av bildskärmsramen.

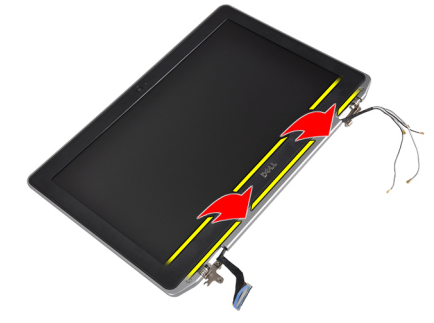

4. Bänd upp vänster och höger kant och de övre kanterna av LCD-ramen.

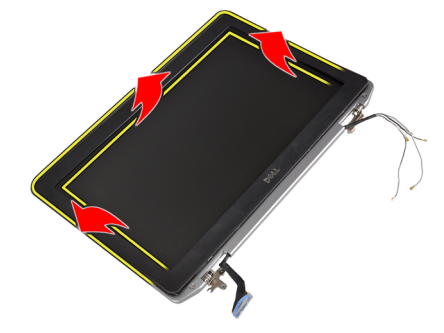

5. Ta bort bildskärmsramen från bildskärmsmonteringen.

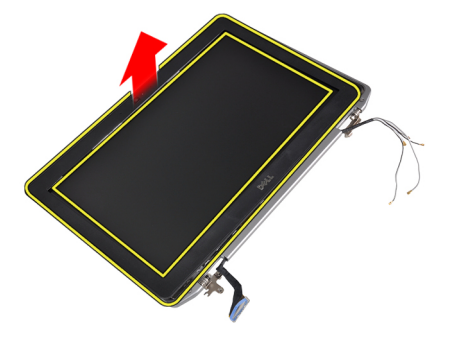

# Installera bildskärmsramen

- 1. Placera bildskärmsramen på bildskärmsmonteringen.
- 2. Börja med det övre hörnet och tryck på bildskärmsramen, fortsätt runt hela ramen tills den snäpper på plats på bildskärmsmonteringen.
- 3. Tryck på den vänstra och högra kanten på bildskärmsramen.
- 4. Installera batteriet.
- 5. Följ anvisningarna i När du har arbetat inuti datorn.

## Ta bort bildskärmspanelen

- 1. Följ anvisningarna i *Innan du arbetar inuti datorn*.
- 2. Ta bort batteriet.
- 3. Ta bort bildskärmsramen.
- 4. Ta bort skruvarna som håller fast bildskärmspanelen vid bildskärmsmonteringen.

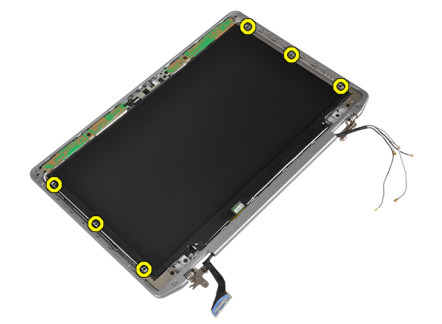

5. Vänd på bildskärmspanelen.

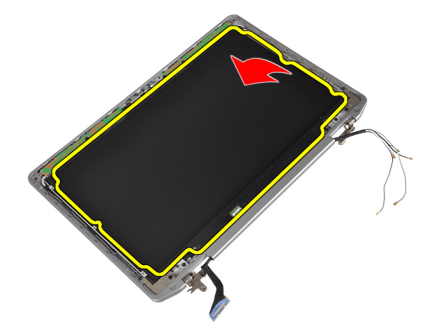

6. Dra bort tejpen på LVDS-kabelkontakten och koppla bort LVDS-kabeln från bildskärmspanelen.

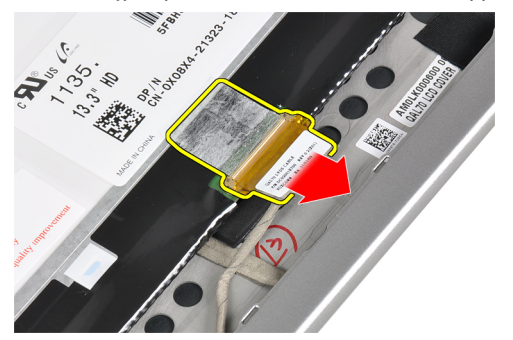

7. Ta bort bildskärmspanelen från bildskärmsmonteringen.

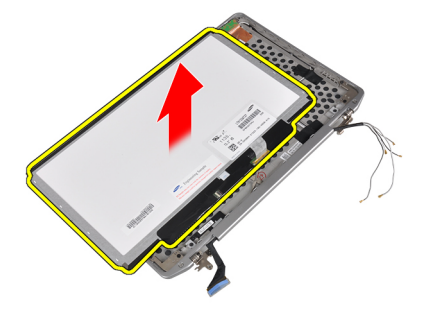

## Installera bildskärmspanelen

- 1. Anslut bildskärmskabeln (LVDS-kabel) till kontakten på bildskärmspanelen.
- 2. Placera bildskärmspanelen i dess ursprungliga plast på bildskärmsmonteringen.
- 3. Dra åt skruvarna som håller fast bildskärmspanelen i bildskärmsmonteringen.
- 4. Installera:
	- a) bildskärmsramen
	- b) batteriet
- 5. Följ anvisningarna i När du har arbetat inuti datorn.

## Ta bort kamera- och mikrofonmodulen

- 1. Följ anvisningarna i *Innan du arbetar inuti datorn*.
- 2. Ta bort:
	- a) batteriet
	- b) bildskärmsramen
- 3. Ta bort skruvarna som håller fast kamera- och mikrofonmodulen i bildskärmsmonteringen.

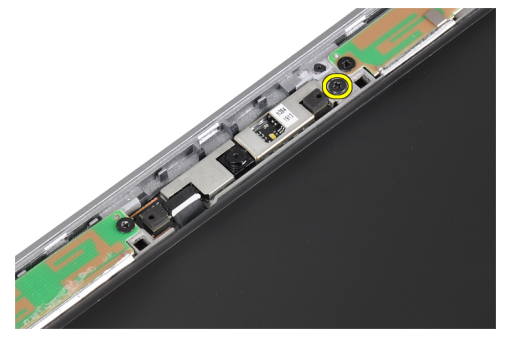

4. Koppla bort kamera- och mikrofonmodulkabeln från modulen.

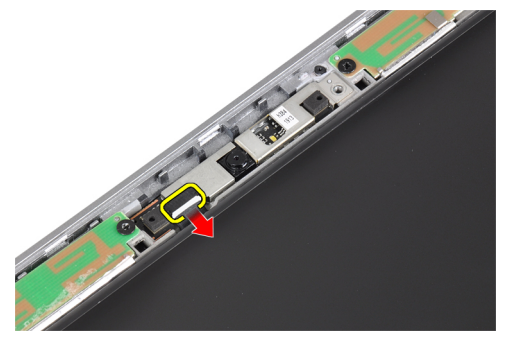

5. Ta bort kamera- och mikrofonmodulen från bildskärmsmonteringen.

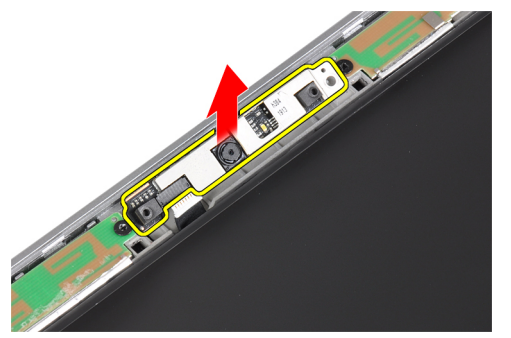

## Installera kamera- och mikrofonmodulen

- 1. Installera kamera- och mikrofonmodulen på dess plats på bildskärmspanelen.
- 2. Dra åt skruven som håller fast kameran i bildskärmsmonteringen.
- 3. Anslut kamera- och mikrofonkabeln till kameran.
- 4. Installera:
	- a) bildskärmsramen
	- b) batteriet
- 5. Följ anvisningarna i När du har arbetat inuti datorn.

## Ta bort LED-kortet

- 1. Följ anvisningarna i *Innan du arbetar inuti datorn*.
- 2. Ta bort:
	- a) batteriet
	- b) bildskärmsramen
	- c) bildskärmspanelen
- 3. Ta bort skruven som håller fast LED-kortet i bildskärmsmonteringen.

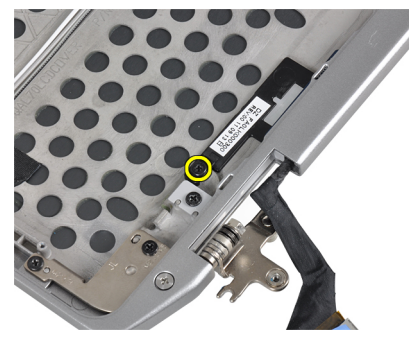

4. Ta bort stödplattan till LED-kortet från bildskärmsmonteringen.

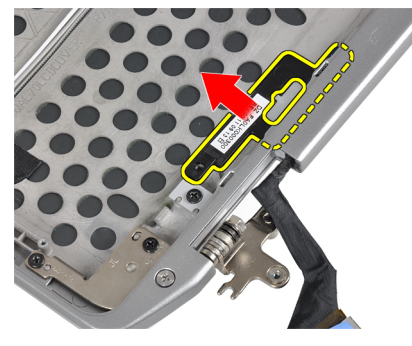

5. Koppla bort LED-kortets kabel från LED-kortet.

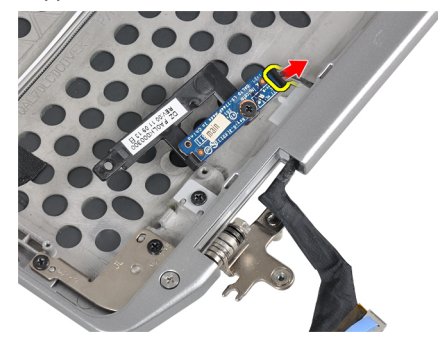

6. Ta bort skruven som håller fast LED-kortet i stödplattan till LED-kortet.

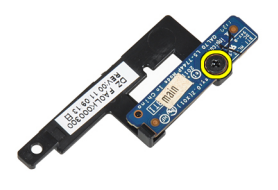

7. Ta bort LED-kortet från stödplattan till LED-kortet.

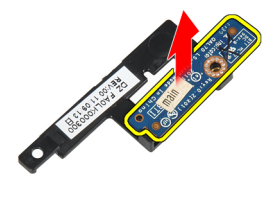

# Installera LED-kortet

- 1. Dra åt skruven som håller fast LED-kortet på stödplattan till LED-kortet.
- 2. Placera LED-kortsplattan på dess plats i bildskärmsmonteringen.
- 3. Anslut LED-kortets kabel till LED-kortet.
- 4. Dra åt skruven för att fästa stödplattan till LED-kortet i bildskärmsmonteringen.
- 5. Installera:
	- a) bildskärmspanelen
	- b) bildskärmsramen
	- c) batteriet
- 6. Följ anvisningarna i När du har arbetat inuti datorn.

## Ta bort bildskärmsgångjärnet för väggmontering

- 1. Följ anvisningarna i *Innan du arbetar inuti datorn*.
- 2. Ta bort:
	- a) SD-kortet
	- b) ExpressCard (ExpressCard-kort)
	- c) batteriet
	- d) hårddisken
	- e) den optiska enheten
	- f) kåpan
	- g) tangentbordsram
	- h) tangentbordet
	- i) bluetooth-modul
	- j) handledsstödet
	- k) mediakort
	- l) bildskärmens gångjärnskåpor
	- m) bildskärmsmonteringen
	- n) bildskärmsramen
	- o) bildskärmspanelen
	- p) ström för LED-kort
- 3. Ta bort skruven som håller fast vänster bildskärmsgångjärn för väggmontering i bildskärmsmonteringen.

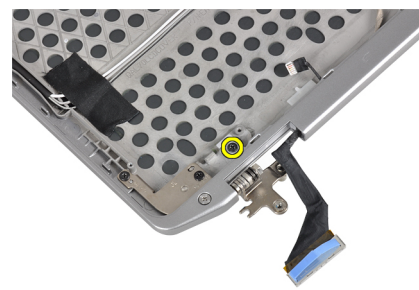

4. För ut och ta bort vänster bildskärmsgångjärn för väggmontering från bildskärmsmonteringen.

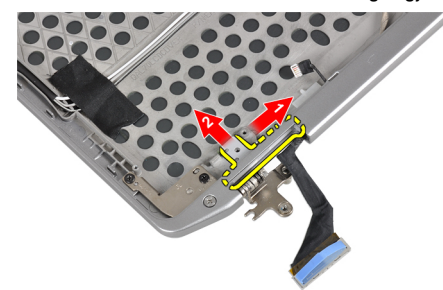

5. Dra bort tejpen som håller fast antennkablarna i bildskärmsmonteringen.

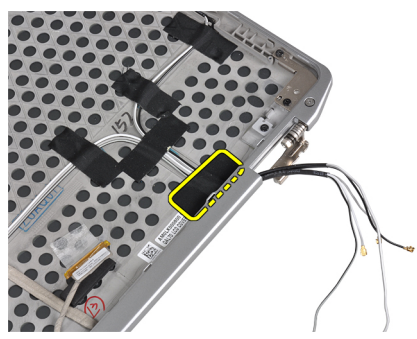

6. Ta bort antennkablarna från öppningen i höger bildskärmsgångjärn för väggmontering.

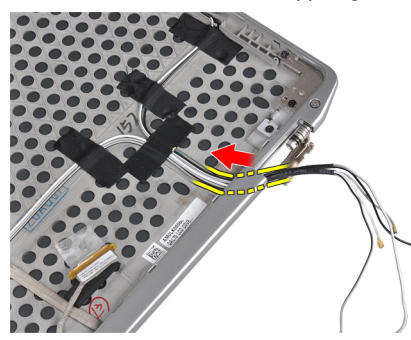

7. Ta bort skruven som håller fast höger bildskärmsgångjärn för väggmontering i bildskärmsmonteringen.

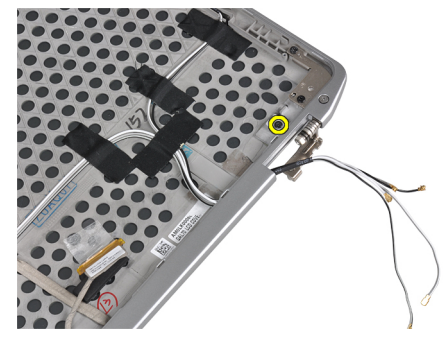

8. För ut och ta bort höger bildskärmsgångjärn för väggmontering från bildskärmsmonteringen.

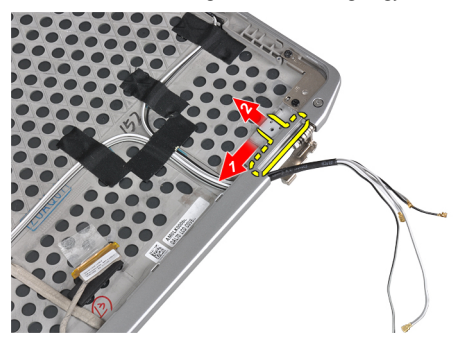

## Installera bildskärmsgångjärn för väggmontering

- 1. Placera både bildskärmsgångjärn för väggmontering på panelen.
- 2. Sätt i antennkablarna i öppningarna på höger bildskärmsgångjärn för väggmontering och fäst dem med tejp i bildskärmsmonteringen.
- 3. Dra åt skruvarna som fäster bildskärmsgångjärn för väggmontering i bildskärmsmonteringen.
- 4. Installera:
	- a) ström för LED-kort
	- b) bildskärmspanelen
	- c) bildskärmsramen
	- d) bildskärmsmonteringen
	- e) bildskärmens gångjärnskåpor
	- f) mediakort
	- g) handledsstödet
	- h) bluetooth-modul
	- i) tangentbordet
	- j) tangentbordsram
	- k) kåpan
	- l) den optiska enheten
	- m) hårddisken
	- n) batteriet
	- o) ExpressCard (ExpressCard-kort)
	- p) SD-kortet
- 5. Följ anvisningarna i När du har arbetat inuti datorn.

## Ta bort bildskärmsgångjärnen

- 1. Följ anvisningarna i *Innan du arbetar inuti datorn*.
- 2. Ta bort:
	- a) SD-kortet
	- b) ExpressCard (ExpressCard-kort)
	- c) batteriet
	- d) hårddisken
	- e) den optiska enheten
	- f) kåpan
	- g) tangentbordsram
	- h) tangentbordet
	- i) bluetooth-modul
	- j) handledsstödet
	- k) mediakort
	- l) bildskärmens gångjärnskåpor
	- m) bildskärmsmonteringen
	- n) bildskärmsramen
	- o) bildskärmspanelen
	- p) ström för LED-kort

3. Bild som visar skruven som håller fast vänster bildskärmsgångjärn i bildskärmsmonteringen.

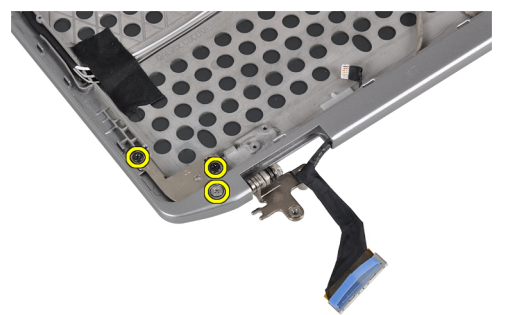

4. Ta bort vänster bildskärmsgångjärn för väggmontering från bildskärmsmonteringen.

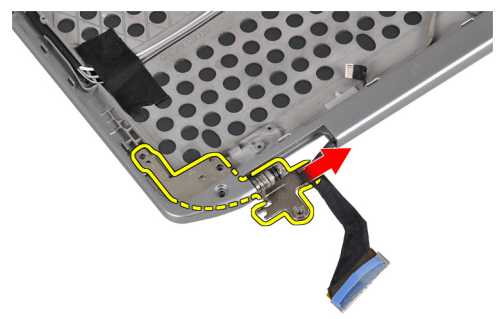

5. Upprepa stegen 3 och 4 för att ta bort höger bildskärmsgångjärn.

# Installera bildskärmsgångjärnen

- 1. Placera båda bildskärmsgångjärnen på panelen.
- 2. Dra åt skruvarna som håller fast bildskärmsgångjärnen.
- 3. Installera:
	- a) ström för LED-kortet
	- b) bildskärmspanelen
	- c) bildskärmsramen
	- d) bildskärmsmonteringen
	- e) bildskärmens gångjärnskåpor
	- f) mediakort
	- g) handledsstödet
	- h) bluetooth-modul
	- i) tangentbordet
	- j) tangentbordsram
	- k) kåpan
	- l) den optiska enheten
	- m) hårddisken
	- n) batteriet
	- o) ExpressCard (ExpressCard-kort)
	- p) SD-kortet
- 4. Följ anvisningarna i När du har arbetat inuti datorn.

## Ta bort LVDS- och kamerakabeln

- 1. Följ anvisningarna i *Innan du arbetar inuti datorn*.
- 2. Ta bort:
	- a) SD-kortet
	- b) ExpressCard (ExpressCard-kort)
	- c) batteriet
	- d) hårddisken
	- e) den optiska enheten
	- f) kåpan
	- g) tangentbordsram
	- h) tangentbordet
	- i) bluetooth-modul
	- j) handledsstödet
	- k) mediakort
	- l) bildskärmens gångjärnskåpor
	- m) bildskärmsmonteringen
	- n) bildskärmsramen
	- o) bildskärmspanelen
	- p) ström för LED-kortet
	- q) bildskärmsgångjärn för väggmontering
- 3. Ta bort tejpen som håller fast LVDS- och kamerakabeln i bildskärmsmonteringen.

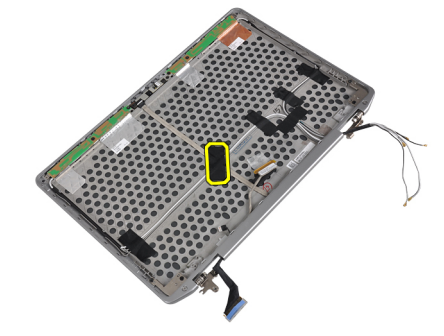

4. Koppla bort kamerakabeln från kamera- och mikrofonmodulen.

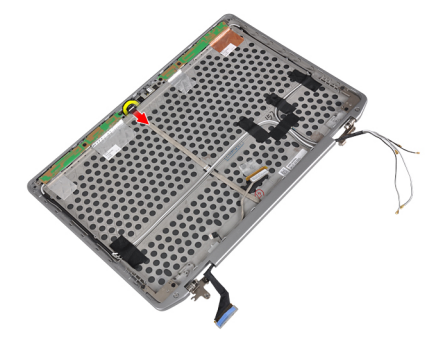

5. Bänd upp LVDS- och kamerakabeln från bildskärmsmonteringen.

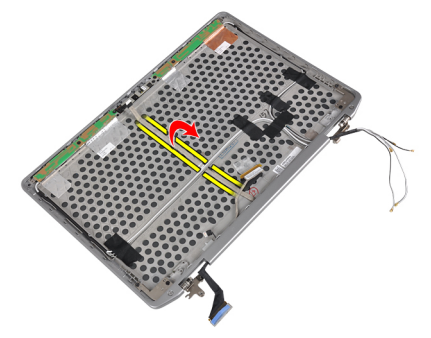

6. Ta bort LVDS- och kamerakabeln från bildskärmsmonteringshöljet.

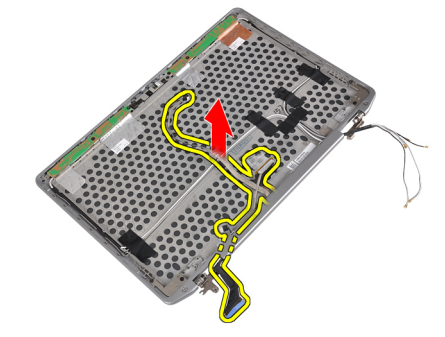

## Installera LVDS- och kamerakabeln

- 1. Trä LVDS- och kamerakabeln på bildskärmsmonteringen.
- 2. Sätt fast tejpen för att fästa kabeln.
- 3. Anslut LVDS- och kamerakabeln till kamera- och mikrofonmodulen.
- 4. Installera:
	- a) bildskärmsgångjärn för väggmontering
	- b) ström för LED-kort
	- c) bildskärmspanelen
	- d) bildskärmsramen
	- e) bildskärmsmonteringen
	- f) bildskärmens gångjärnskåpor
	- g) mediakort
	- h) handledsstödet
	- i) bluetooth-modul
	- j) tangentbordet
	- k) tangentbordsram
	- l) kåpan
	- m) den optiska enheten
	- n) hårddisken
	- o) batteriet
	- p) ExpressCard (ExpressCard-kort)
	- q) SD-kortet
- 5. Följ anvisningarna i När du har arbetat inuti datorn.

# Information om dockningsport

Dockningsporten används för att ansluta den bärbara datorn till en dockningsstation (valfritt).

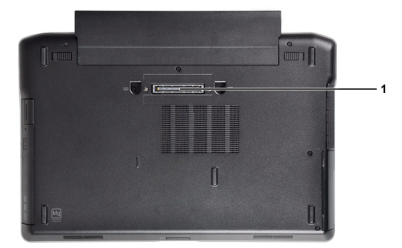

1. Dockningsport

4

# Systeminstallationsprogrammet

Med systeminstallationsprogrammet kan du hantera maskinvaran i datorn och ange alternativ för BIOS-nivåer. Från systeminstallationsprogrammet kan du:

- Ändra NVRAM-inställningarna när du har lagt till eller tagit bort maskinvara
- Visa systemets maskinvarukonfiguration
- Aktivera eller inaktivera inbyggda enheter
- Sätta gränsvärden för prestanda och strömhantering
- Hantera datorsäkerheten

## Startsekvens

Med startsekvensen kan du förbigå den startsekvens som är definierad i systeminstallationsprogrammet och starta direkt från en specificerad enhet (till exempel optisk enhet eller hårddisk). Under självtestet vid strömtillslag (POST), när Dell-logotypen visas kan du:

- Starta systeminstallationsprogrammet genom att trycka på tangenten <F2>
- Öppna engångsstartmenyn genom att trycka på tangenten <F12>

Engångsstartmenyn visar de enheter som du kan starta från inklusive diagnostikalternativet. Alternativen i startmenyn är:

- Borttagbar enhet (om sådan finns)
- STXXXX-enhet

**OBS:** XXX anger numret på SATA-enheten.

- Optisk enhet
- Diagnostik

OBS: Om du väljer Diagnostics (Diagnostik) visas skärmen ePSA diagnostics (ePSA-diagnostik).

Startsekvensskärmen visar även alternativet att öppna systeminstallationsskärmen.

## Navigeringstangenter

Följande tabell visar navigeringstangenterna i systeminstallationsprogrammet.

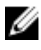

OBS: För de flesta alternativ i systeminstallationsprogrammet gäller att ändringar som görs sparas men träder inte i kraft förrän systemet startas om.

### Tabell 1. Navigeringstangenter

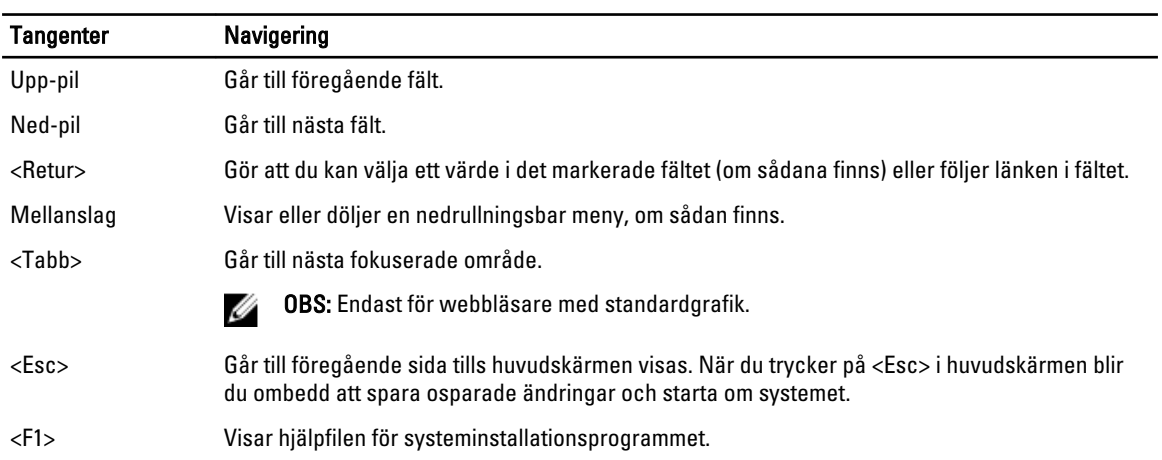

# Alternativ i systeminstallationsprogrammet

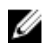

OBS: Beroende på datorn och dess installerade enheter visas kanske inte alla objekt som beskrivs i det här avsnittet.

### Tabell 2. General (allmänt)

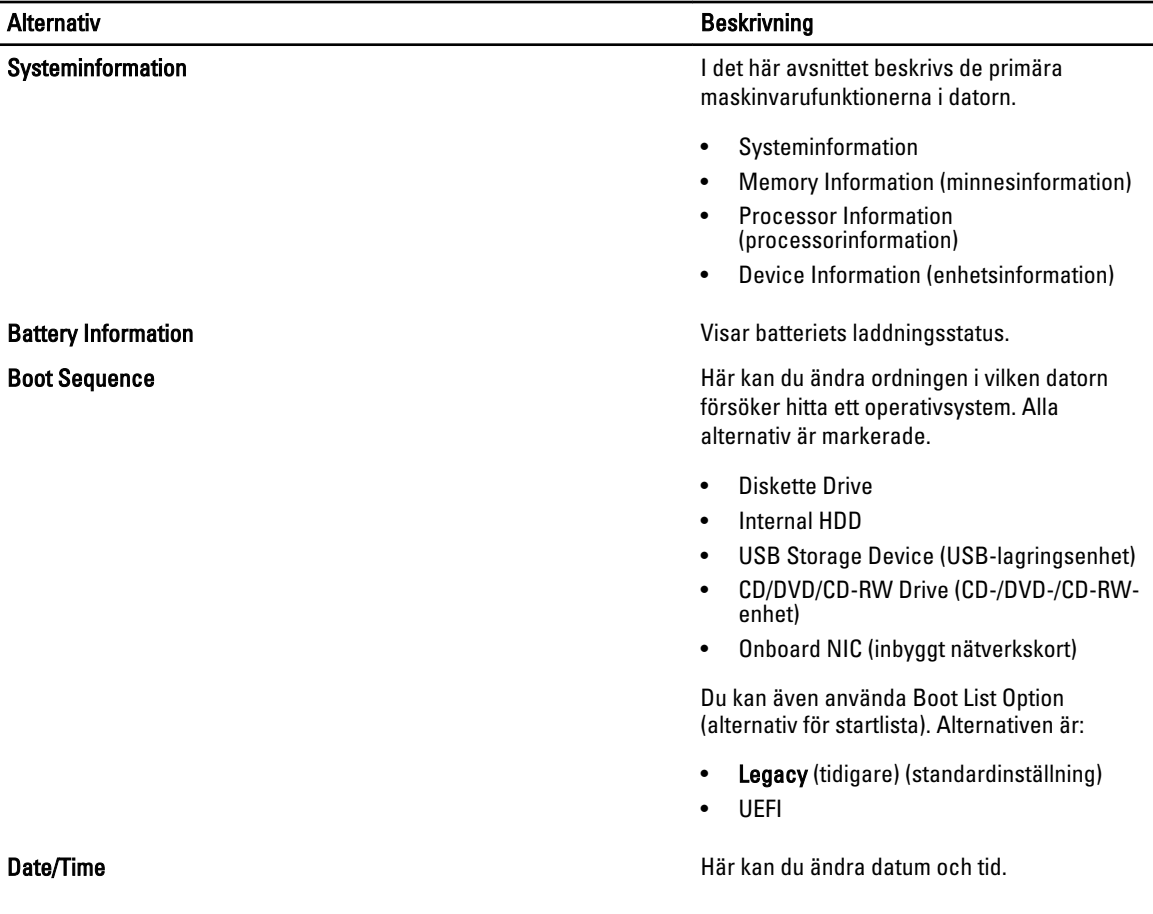

Tabell 3. System Configuration (systemkonfiguration)

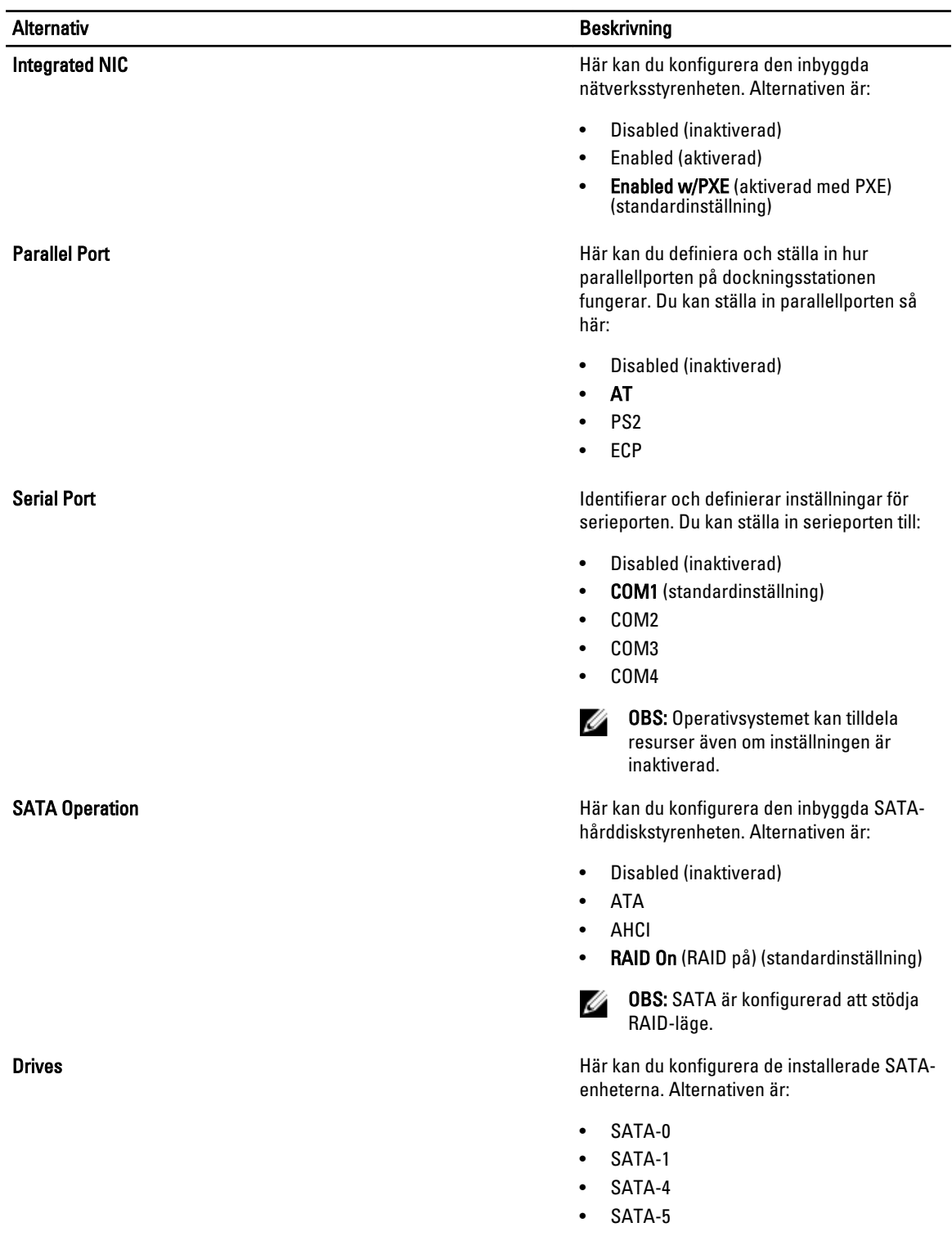

Standardinställning: All drives are enabled (alla enheter är aktiverade)

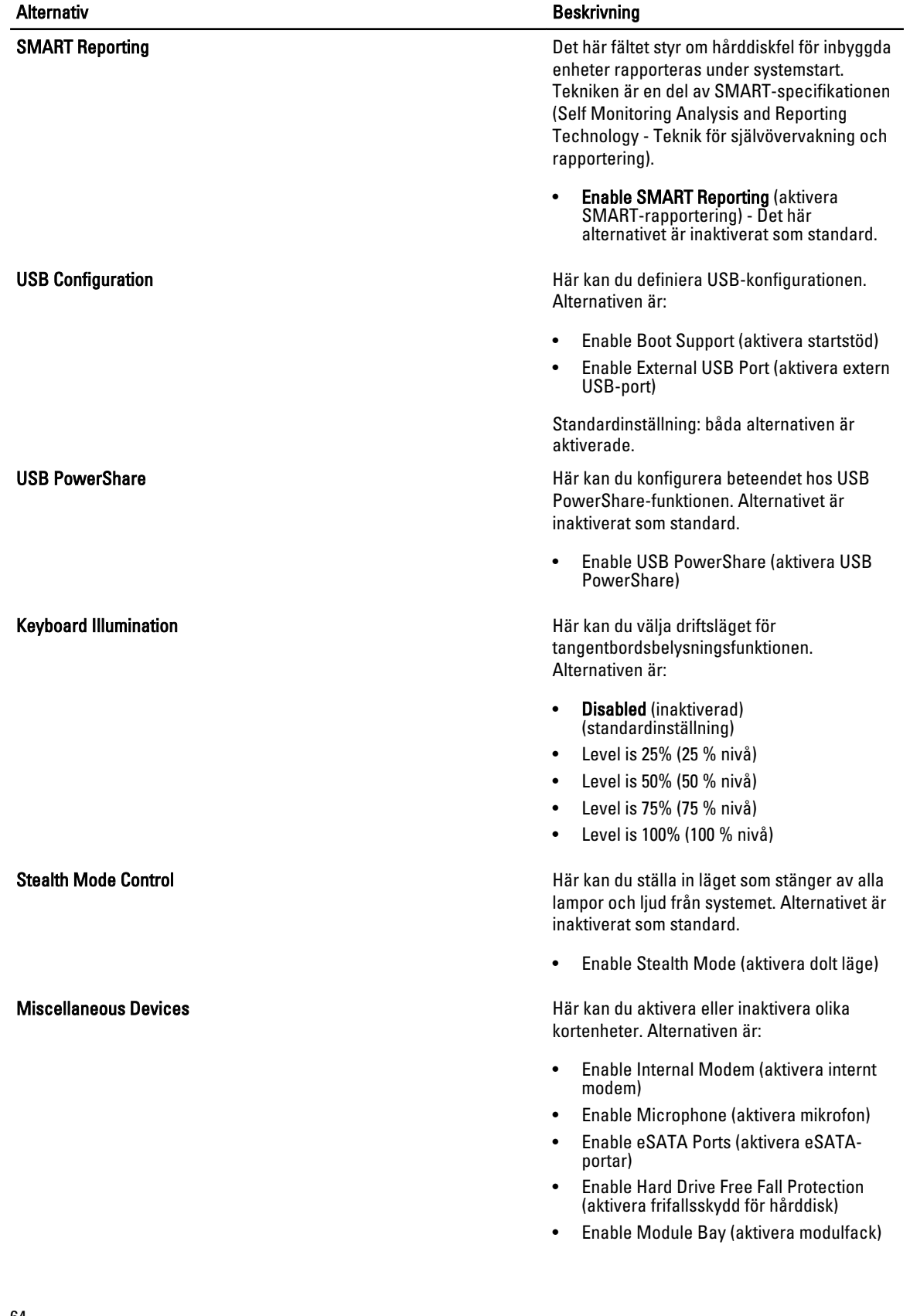

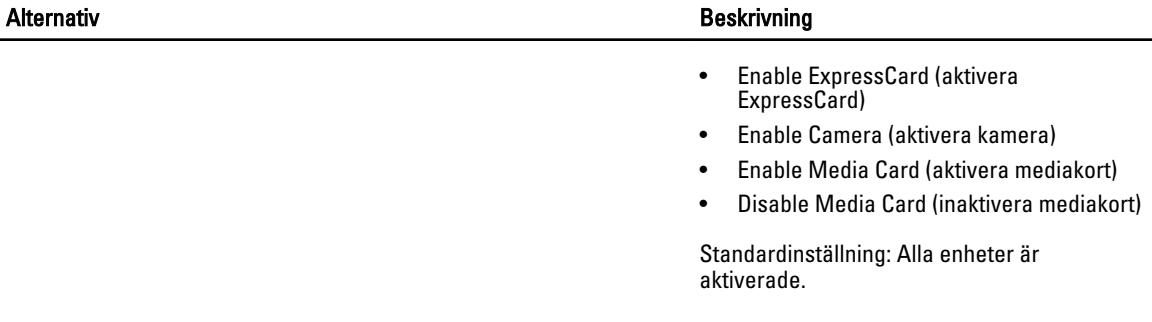

### Tabell 4. Bild

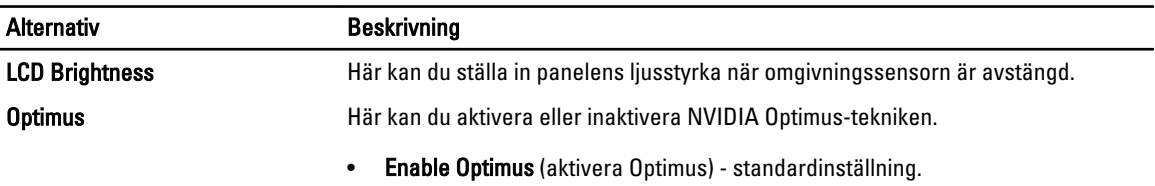

### Tabell 5. Security (säkerhet)

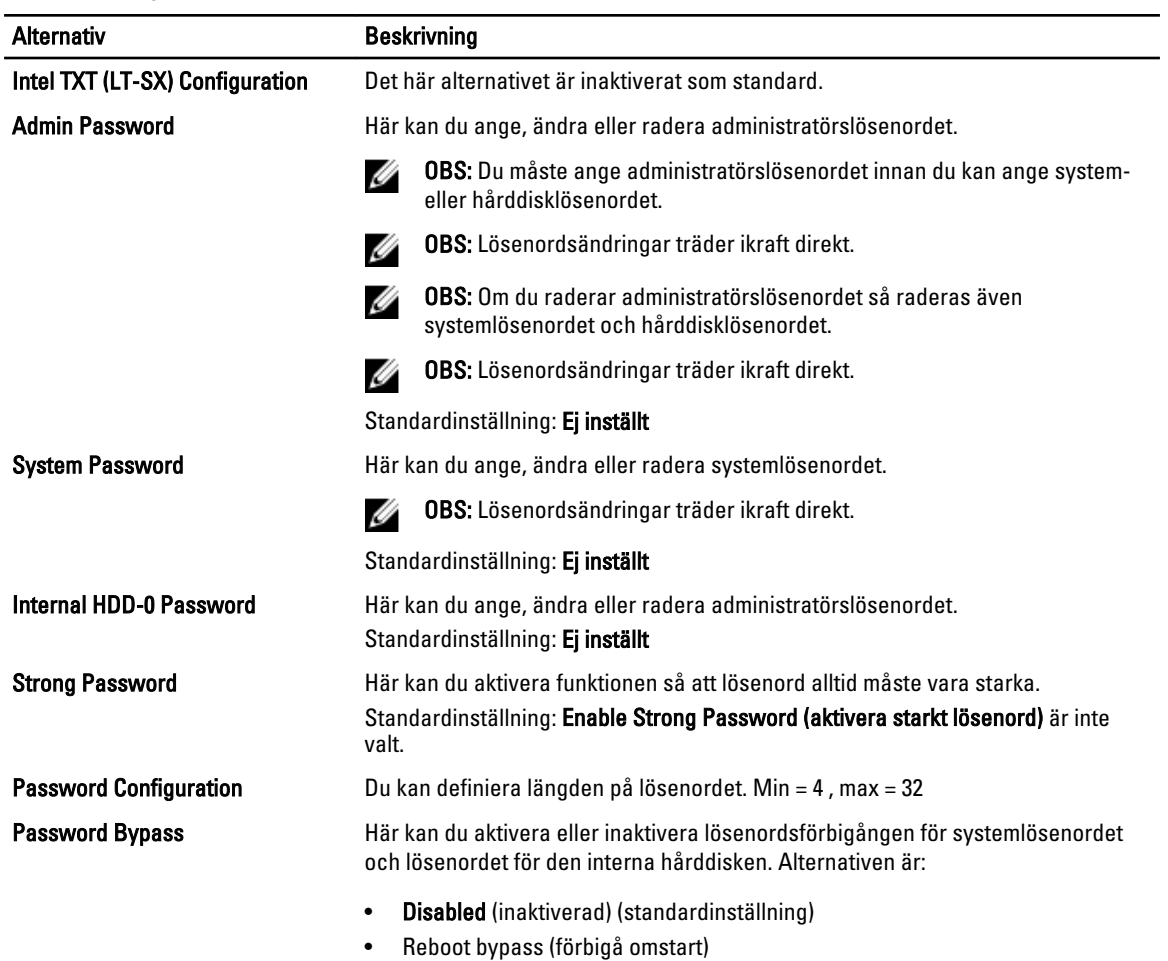

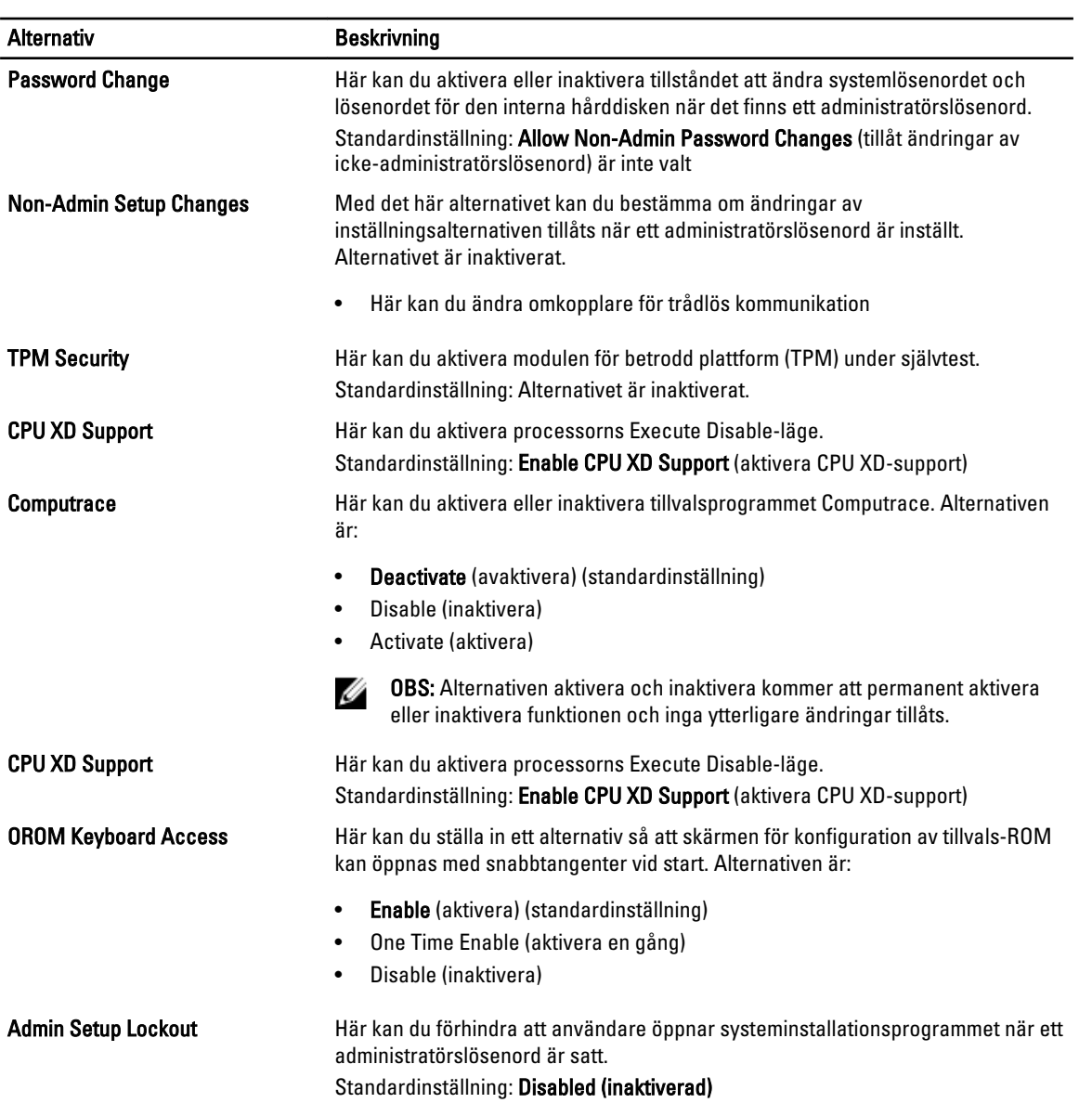

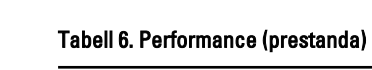

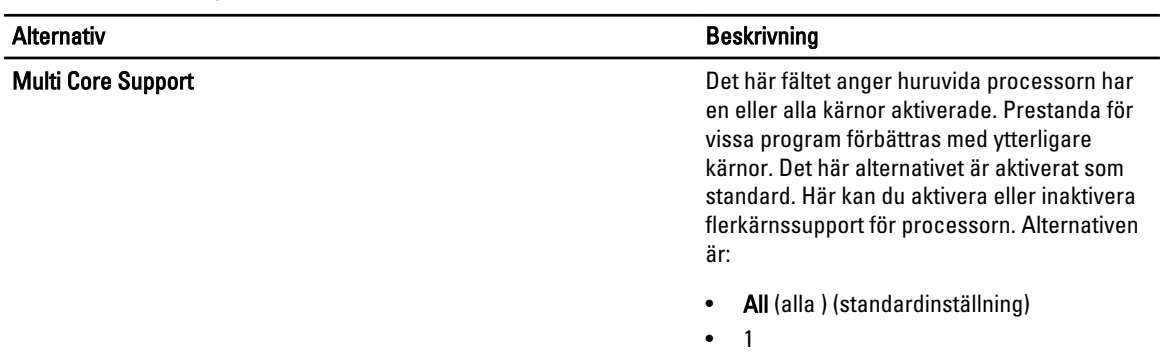

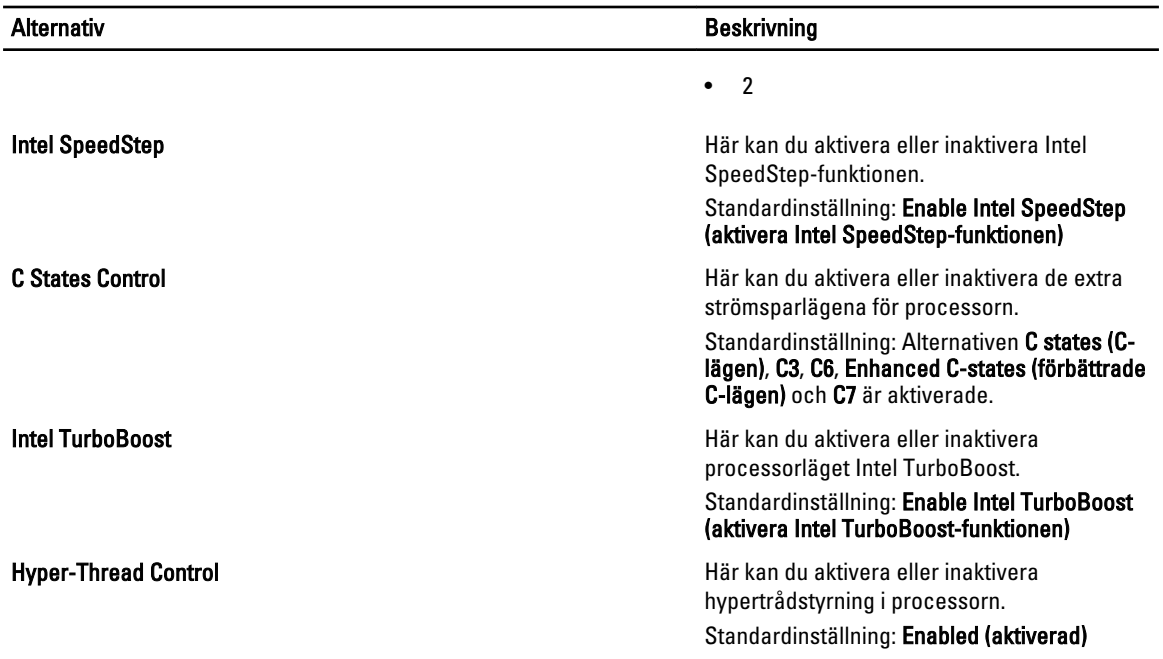

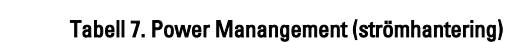

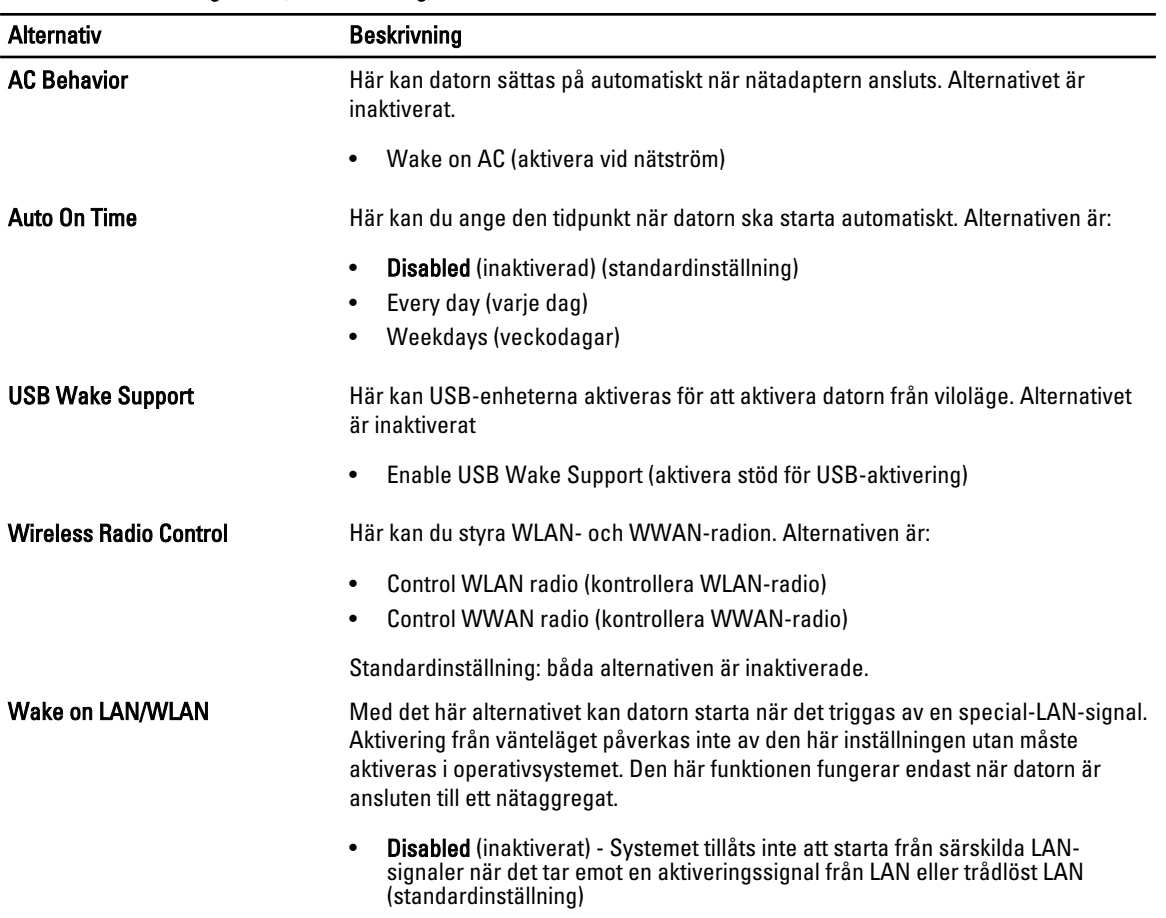

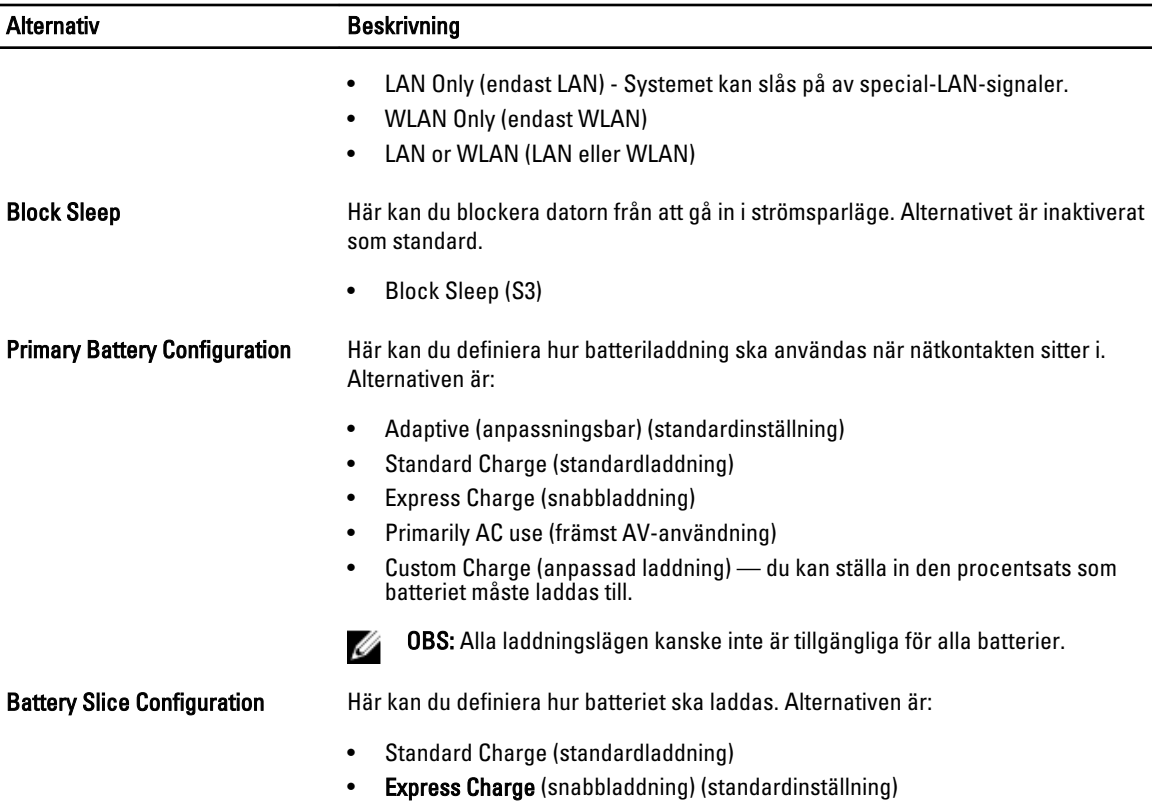

### Tabell 8. POST Behavior

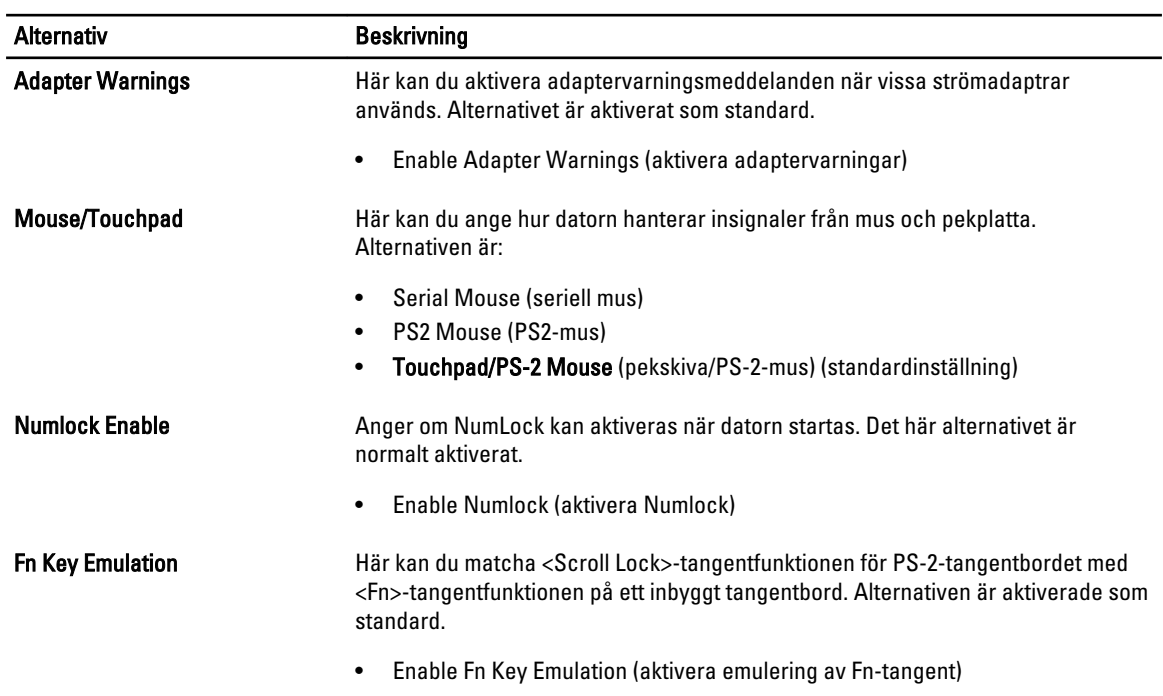

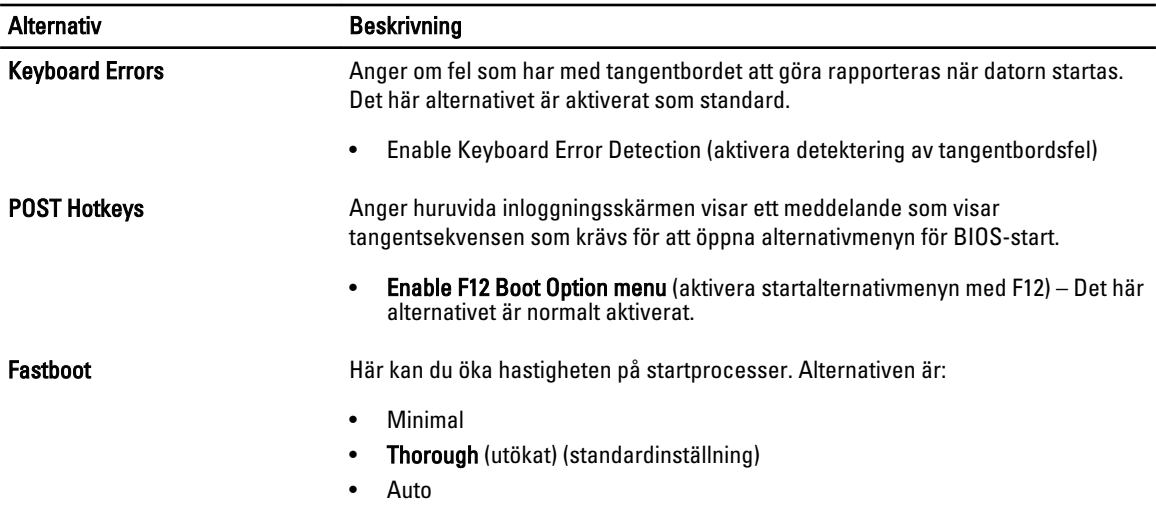

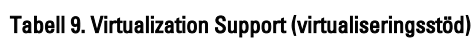

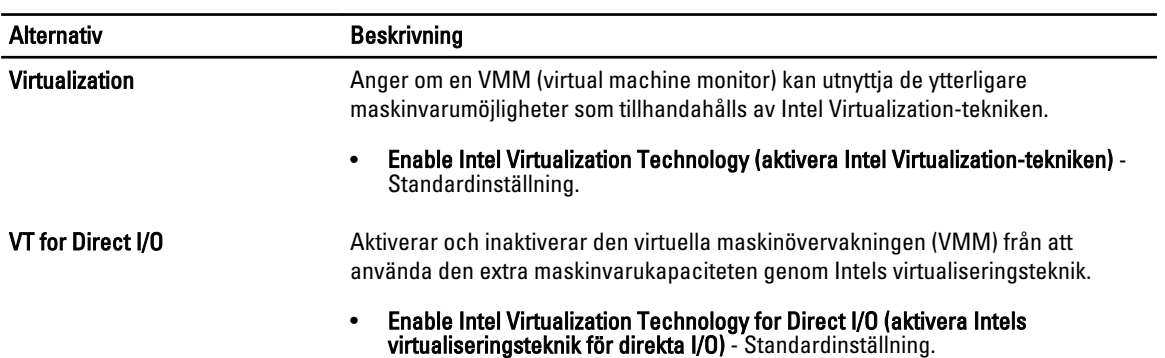

### Tabell 10. Wireless (trådlöst)

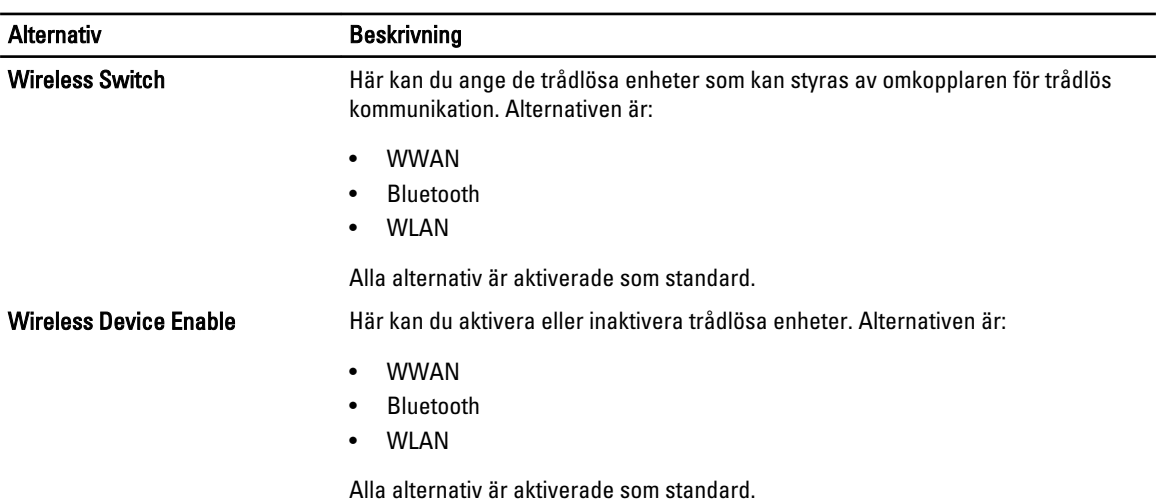

#### Tabell 11. Maintenance (underhåll)

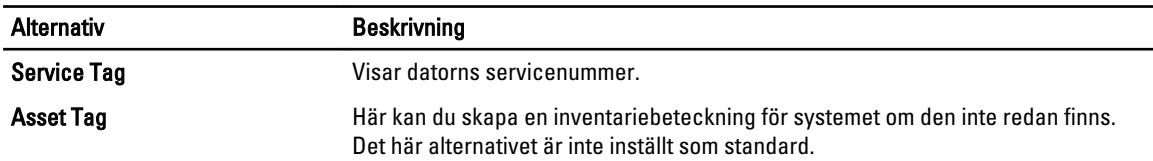

#### Tabell 12. System Logs (systemloggar)

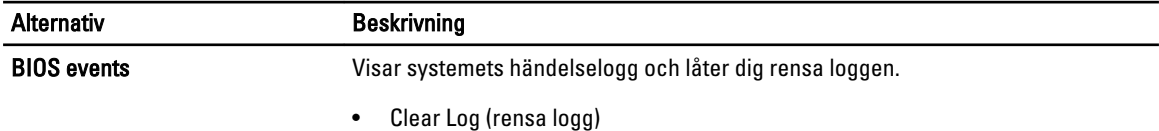

### Uppdatera BIOS

Vi rekommenderar att du uppdaterar BIOS (systeminstallationsprogrammet) när moderkortet har bytts ut eller om det finns en uppdatering. För bärbara datorer ser du till att batteriet är fulladdat och anslutet till ett eluttag.

- 1. Starta om datorn.
- 2. Gå till dell.com/support.
- 3. Ange Service Tag (Servicenummer) eller Express Service Code (Expresskod) och klicka på Submit (Skicka).

OBS: För att lokalisera servicenumret, klicka på Where is my Service Tag? (Var är mitt servicenummer?)

OBS: Om du inte hittar servicenumret klickar du på Detect My Product (Detektera min produkt). Gå vidare Ø med anvisningarna på skärmen.

- 4. Om du inte kan hitta servicenumret klickar du på Product Category (Produktkategori) för din dator.
- 5. Välj Product Type (Produkttyp) från listan.
- 6. Välj datormodell. Nu visas sidan Product Support (Produktsupport) för din dator.
- 7. Klicka på Get drivers (Skaffa drivrutiner) och klicka på View All Drivers (Visa alla drivrutiner). Sidan Drivers and Downloads (Drivrutiner och hämtningar) öppnas.
- 8. På skärmen med drivrutiner och hämtningar, under listrutan Operating System (Operativsystem), väljer du BIOS.
- 9. Identifiera den senaste BIOS-filen och klicka på Download File (Hämta fil). Du kan även analysera vilka drivrutiner som behöver uppdateras. För att göra detta för din produkt klickar du på Analyze System for Updates (Analysera systemet för uppdateringar) och följ anvisningarna på skärmen.
- 10. Välj den hämtningsmetod du föredrar i Please select your download method below window (Välj hämtningsmetod); klicka på Download Fil (Hämta fil).

Fönstret File download (Filhämtning) visas.

- 11. Klicka på Save (Spara) för att spara filen på datorn.
- 12. Klicka på Run (Kör) för att installera de uppdaterade BIOS-inställningarna på datorn. Följ anvisningarna på skärmen.

### System- och installationslösenord

Du kan skapa ett systemlösenord och ett installationslösenord för att skydda datorn.

### Lösenordstyp Beskrivning

Systemlösenord Lösenord som du måste ange för att logga in till systemet.

Installationslösenord Lösenord som du måste ange för att öppna och göra ändringar i datorns BIOS-inställningar.

### CAUTION: Lösenordsfunktionerna ger dig en grundläggande säkerhetsnivå för informationen på datorn.

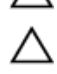

CAUTION: Vem som helst kan komma åt informationen som är lagrad på datorn om den inte är låst och lämnas utan tillsyn.

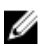

OBS: När datorn levereras är funktionen för system- och installationslösenord inaktiverad.

### Tilldela ett systemlösenord och ett installationslösenord

Du kan endast ange ett nytt systemlösenord och/eller installationslösenord eller ändra ett befintligt systemlösenord och/ eller installationslösenord när Password Status (Lösenordstatus) är Unlocked (Upplåst). Om Password Status (Lösenordstatus) är Locked (Låst) kan du inte ändra systemlösenordet.

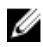

OBS: Om lösenordsbygeln är inaktiverad raderas de befintliga systemlösenordet och installationslösenordet och du måste inte ange systemlösenordet för att logga in till datorn.

Starta systeminstallationsprogrammet genom att trycka på <F2> omedelbart efter det att datorn startats eller startats om.

1. På skärmen System BIOS (System-BIOS) eller System Setup (Systeminstallation) väljer du System Security (Systemsäkerhet) och trycker på <Retur>. Skärmen System Security (Systemsäkerhet) visas.

- 2. På skärmen System Security (Systemsäkerhet) kontrollerar du att Password Status (Lösenordstatus) är Unlocked (Upplåst).
- 3. Välj System Password (Systemlösenord), ange systemlösenordet och tryck på <Retur> eller <Tabb>. Använd följande rekommendationer för systemlösenordet:
	- Ett lösenord kan ha upp till 32 tecken
	- Lösenordet kan innehålla siffrorna 0 till 9
	- Endast små bokstäver är giltiga, stora bokstäver är inte tillåtna.
	- Endast följande specialtecken är tillåtna, blanksteg, ("), (+), (,), (-), (.), (/), (;), ([), (\), (]), (`).

Skriv in lösenordet igen när du blir ombedd.

- 4. Skriv in systemlösenordet som du angav tidigare och tryck på OK.
- 5. Välj Setup Password (Installationslösenord), skriv in ditt installationslösenord och tryck på <Retur> eller <Tabb>. Du blir ombedd att skriva in installationslösenordet igen.
- 6. Skriv in installationslösenordet som du angav tidigare och tryck på OK.
- 7. Tryck på <Esc> och du blir ombedd att spara ändringarna.
- 8. Tryck på <Y> för att spara ändringarna. Datorn startar om.

### Radera eller ändra ett befintligt system- och/eller installationslösenord

Kontrollera att Password Status (Lösenordstatus) är Unlocked (Upplåst) (i systeminstallationsprogrammet) innan du försöker radera eller ändra ett befintligt system- och/eller installationslösenord. Du kan inte radera eller ändra ett befintligt system- och/eller installationslösenord om Password Status (Lösenordstatus) är Locked (låst).

Starta systeminstallationsprogrammet genom att trycka på <F2> omedelbart efter det att datorn startats eller startats om.

1. På skärmen System BIOS (System-BIOS) eller System Setup (Systeminstallation) väljer du System Security (Systemsäkerhet) och trycker på <Retur>.

Skärmen System Security (Systemsäkerhet) visas.

- 2. På skärmen System Security (Systemsäkerhet), kontrollera att Password Status (Lösenordstatus) är Unlocked (Olåst).
- 3. Välj System Password (Systemlösenord), ändra eller radera det befintliga systemlösenordet och tryck på <Retur> eller <Tab>.
- 4. Välj Setup Password (Installationslösenord), ändra eller radera det befintliga installationslösenordet och tryck på <Retur> eller <Tab>.

- OBS: Om du ändrar system- och/eller installationslösenordet måste du skriva in det nya lösenordet igen. Om du raderar system- och/eller installationslösenordet måste du bekräfta raderingen.
- 5. Tryck på <Esc> och du blir ombedd att spara ändringarna.
- 6. Tryck på <Y> för att spara ändringarna och avsluta systeminstallationsprogrammet.

Datorn startar om.
# **Diagnostik**

Om du har problem med datorn kör du ePSA-diagnostiken innan du kontaktar Dell för teknisk hjälp. Syftet med att köra diagnostiken är att testa datorns maskinvara utan att ytterligare utrustning krävs och utan att riskera att information går förlorad. Om du inte kan fixa problemet själv kan service- och supportpersonal använda diagnostikresultatet för att hjälpa dig att lösa problemet.

## Förbättrad systemutvärderingsdiagnostik före start (ePSA)

ePSA-diagnostiken (kallas även systemdiagnostik) utför en komplett kontroll av maskinvaran. ePSA är inbyggd i BIOS och startas internt av BIOS. Den inbyggda systemdiagnostiken tillhandahåller ett antal alternativ för en viss enhet eller grupper av enheter som du kan använda för att:

- Köra test automatiskt eller i interaktivt läge
- Upprepa test
- Visa och spara testresultat
- Köra grundliga tester med ytterligare testalternativ för att skaffa extra information om enheter med fel
- Visa statusmeddelanden som informerar dig om att testerna har slutförts utan fel
- Visa felmeddelanden som informerar dig om problem som upptäckts under testningen

#### CAUTION: Använd endast systemdiagnostiken för din dator. Om detta program används med andra datorer kan det ge ett felaktigt resultat eller felmeddelanden.

OBS: Vissa tester för specifika enheter kräver användarinteraktion. Se till att du är närvarande vid datorn när Ø diagnostiktestet körs.

- 1. Slå på datorn.
- 2. När datorn startar trycker du på tangenten <F12> när Dell-logotypen visas.
- 3. Välj alternativet Diagnostics (Diagnostik) på startmenyskärmen.

Fönstret Enhanced Pre-boot System Assessment (Förbättrad systemutvärderingsdiagnostik före start) visas med alla enheter som upptäckts i datorn. Diagnostiken börjar köra tester på alla upptäckta enheter.

- 4. Om du vill köra diagnostiktestet på en viss enhet trycker du på <Esc> och klickar på Yes (Ja) för att stoppa diagnostiktestet.
- 5. Välj enheten i den vänstra rutan och klicka på Run Tests (Kör tester).
- 6. Om det finns problem visas felkoderna.

Anteckna felkoden och kontakta Dell.

## Lampor för enhetsstatus

#### Tabell 13. Lampor för enhetsstatus

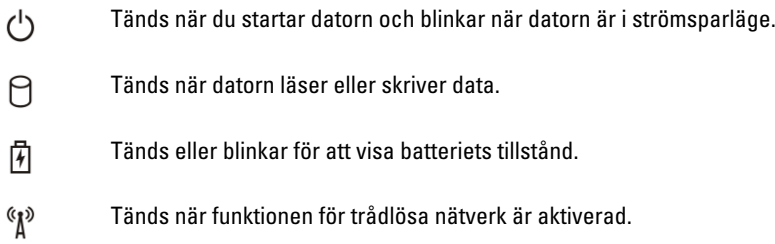

Lysdioderna för enhetsstatus sitter vanligtvis antingen längst upp eller på vänster sida av tangentbordet. De används för att visa anslutningar och aktiviteter för lagrings- och batterienheter och trådlösa enheter. Dessutom kan de användas som diagnostiskt verktyg när ett fel kan ha uppstått i systemet.

I nedanstående tabelllista visas lysdiodkoder som motsvarar möjliga fel som kan uppstå.

#### Tabell 14. Lysdioder

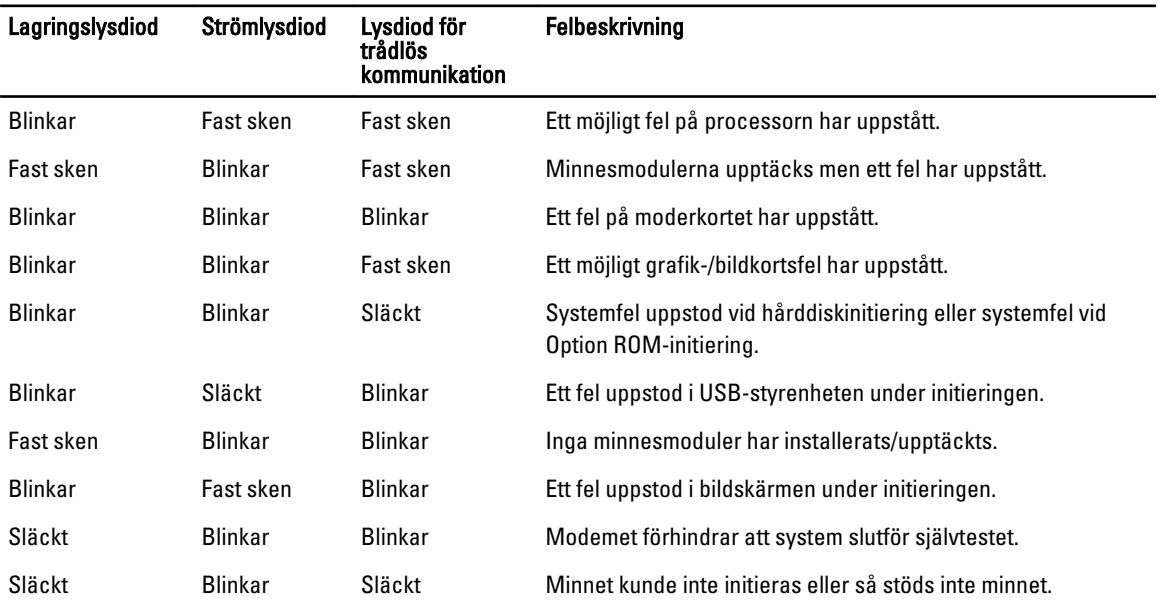

### Lampor för batteristatus

När datorn är ansluten till ett eluttag har batterilampan följande funktion:

Växlande blinkande gult och vitt sken En nätadapter som inte stöds eller som inte är autentiserad och inte är en Dell-nätadapter är ansluten till datorn.

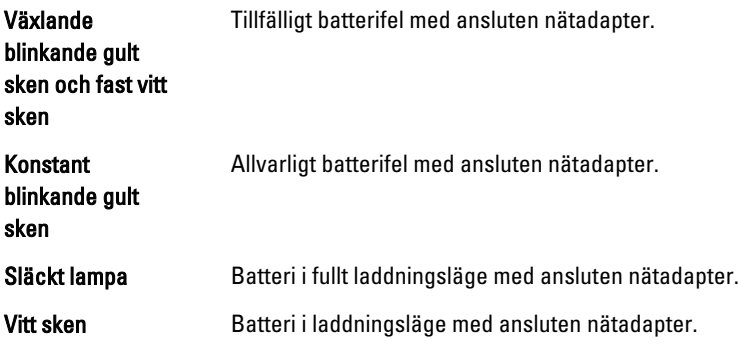

# Tekniska specifikationer

OBS: Erbjudanden kan variera efter region. Följande specifikationer är endast de som enligt lag måste levereras U med din dator. En fullständig specifikation av din dator finns i avsnittet Specifikationer i Ägarens handbok som finns på supportwebbplatsen dell.com/support. För mer information om din dators konfiguration, gå till Hjälp och support i ditt Windows-operativsystem eller välj alternativet att visa information om din dator.

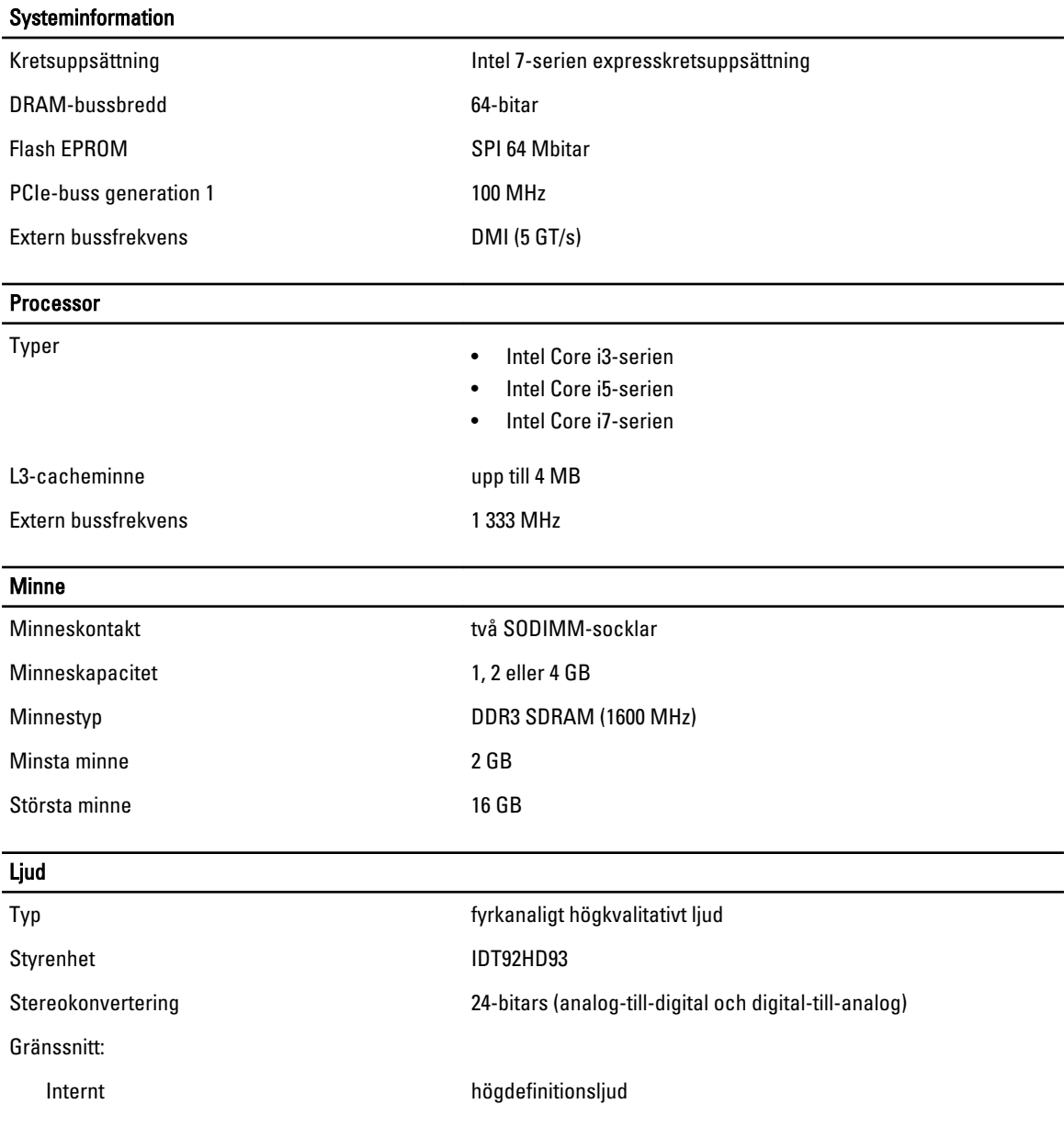

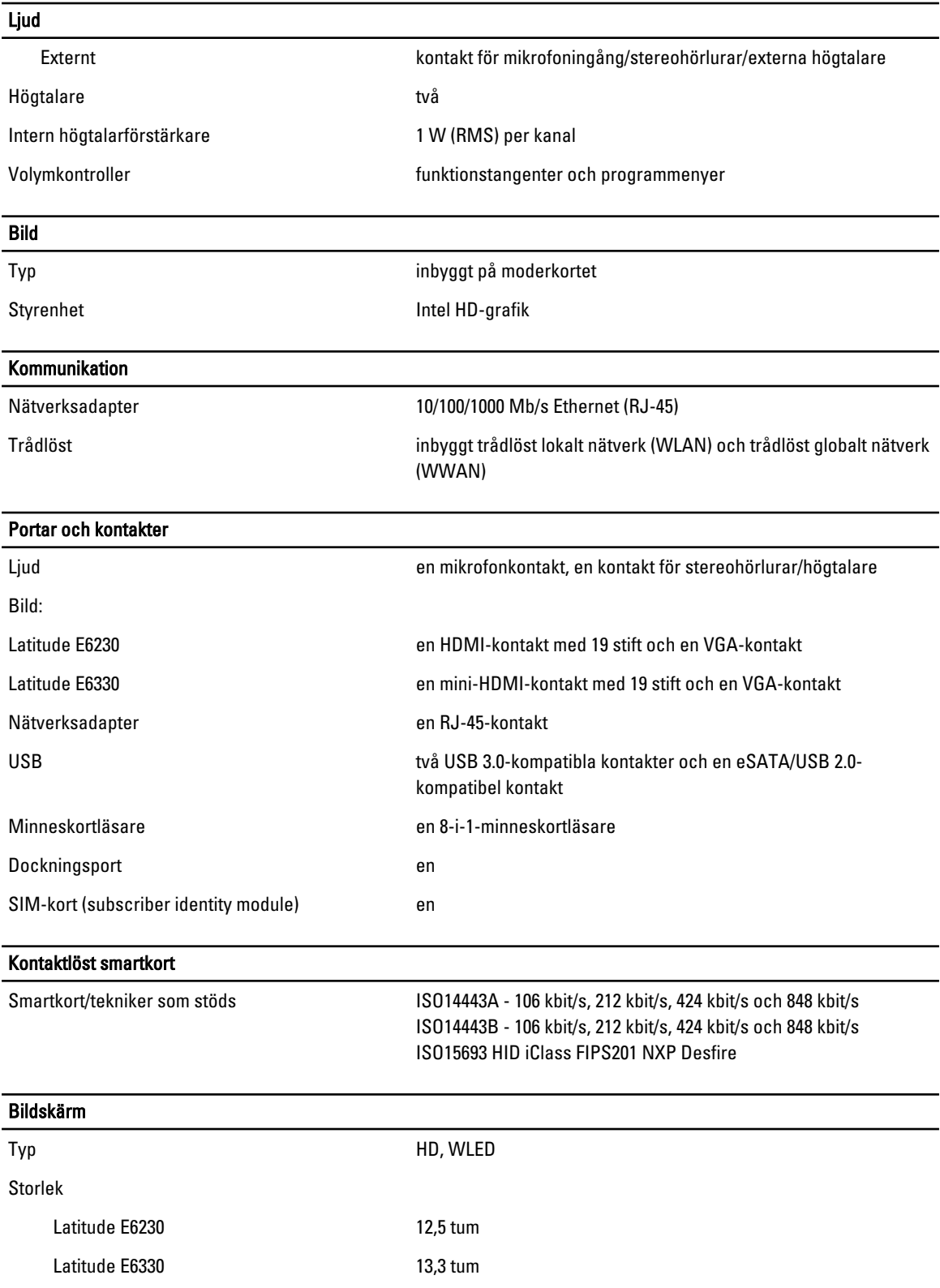

#### Bildskärm

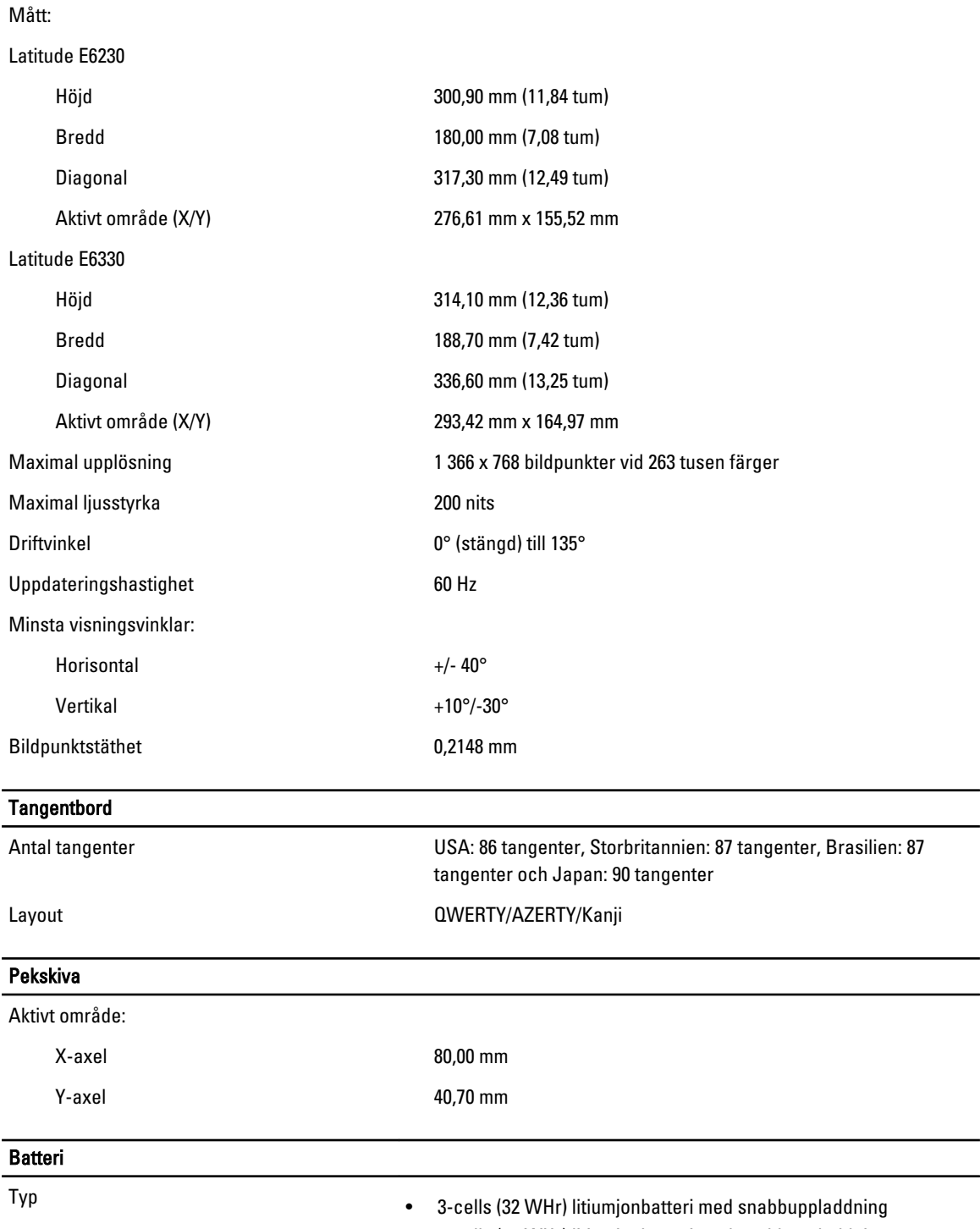

• 6-cells (65 WHr) litiumjonbatteri med snabbuppladdning

#### Batteri

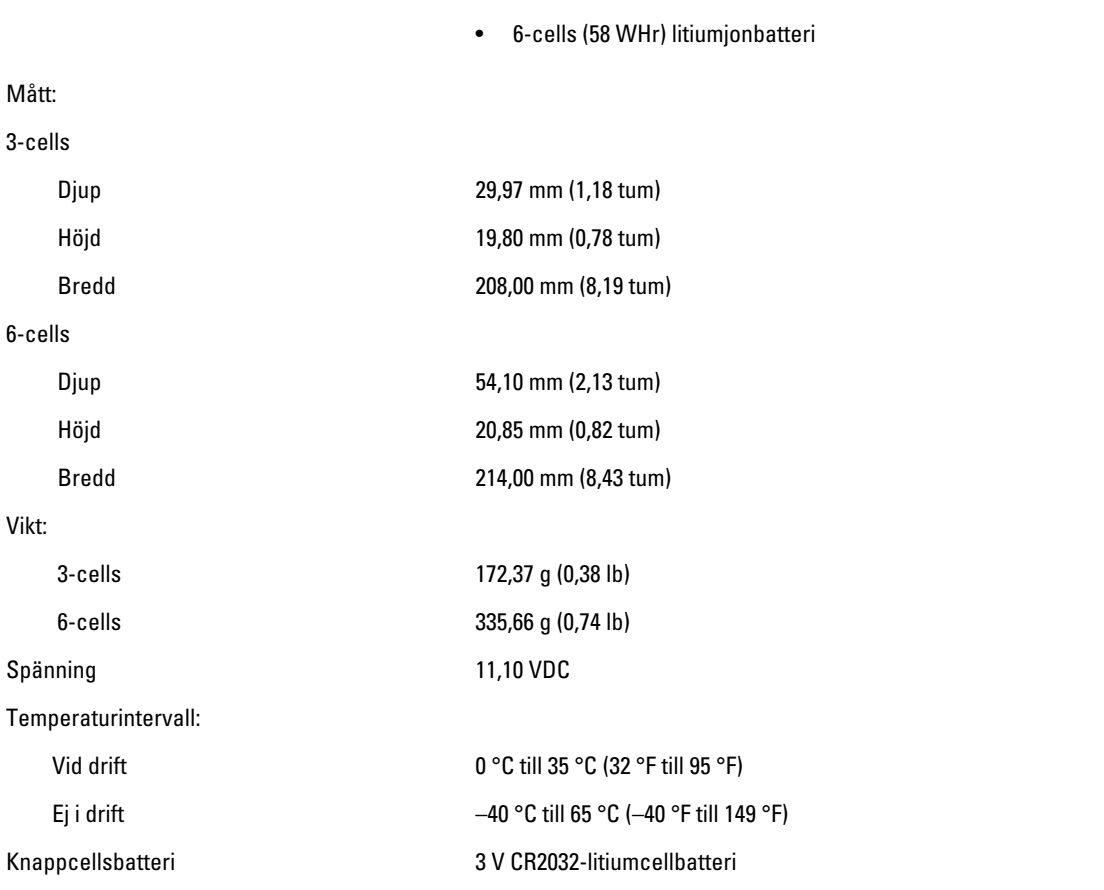

#### Nätadapter

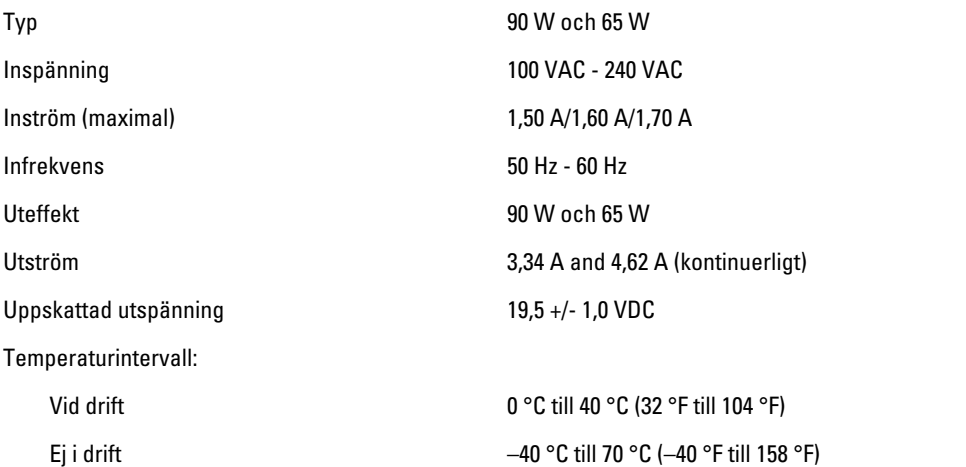

#### Mått

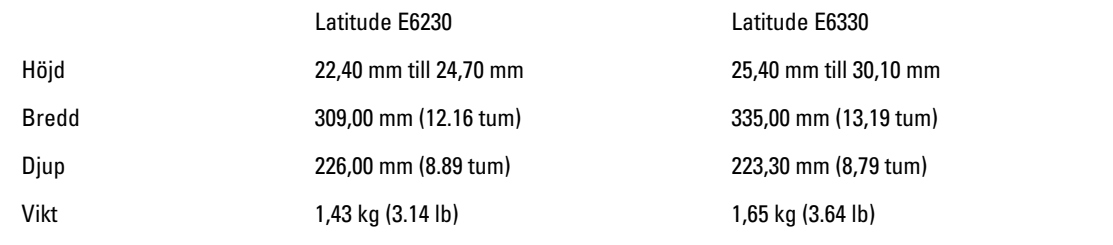

#### Miljöpåverkan

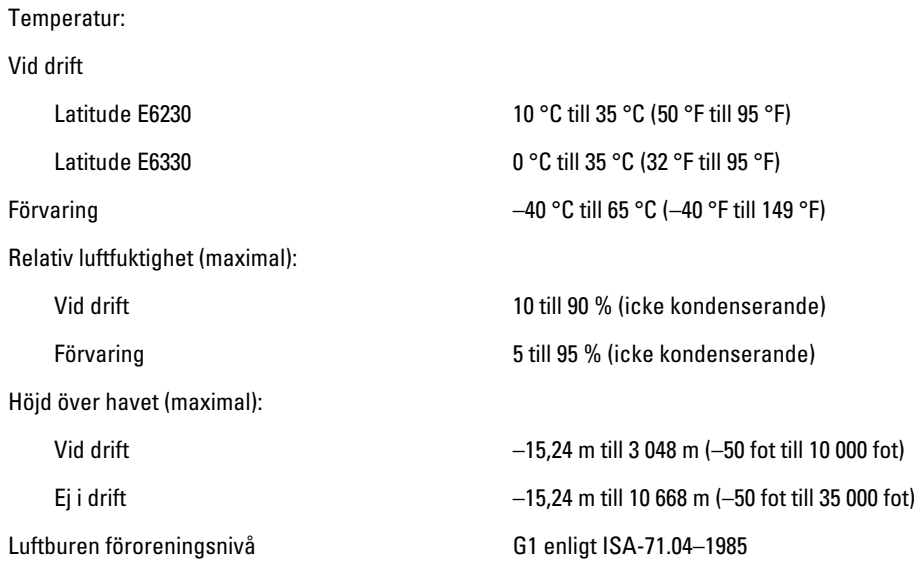

# 7

# Kontakta Dell

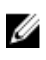

OBS: Om du inte har en aktiv Internet-anslutning kan du hitta kontaktinformationen på ditt inköpskvitto, förpackning, faktura eller i Dells produktkatalog.

Dell erbjuder flera alternativ för support och service online och på telefon. Tillgängligheten varierar beroende på land och produkt och vissa tjänster kanske inte finns i ditt område. Gör så här för att kontakta Dell för försäljningsärenden, teknisk support eller kundtjänst:

- 1. Besök dell.com/support.
- 2. Välj supportkategori.
- 3. Bekräfta ditt land eller din region i listrutan Choose a Country/Region (Välj land/region) längst upp på sidan.
- 4. Välj lämplig tjänst eller supportlänk utifrån dina behov.